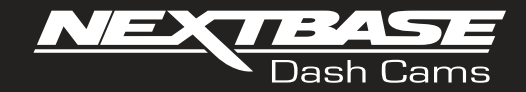

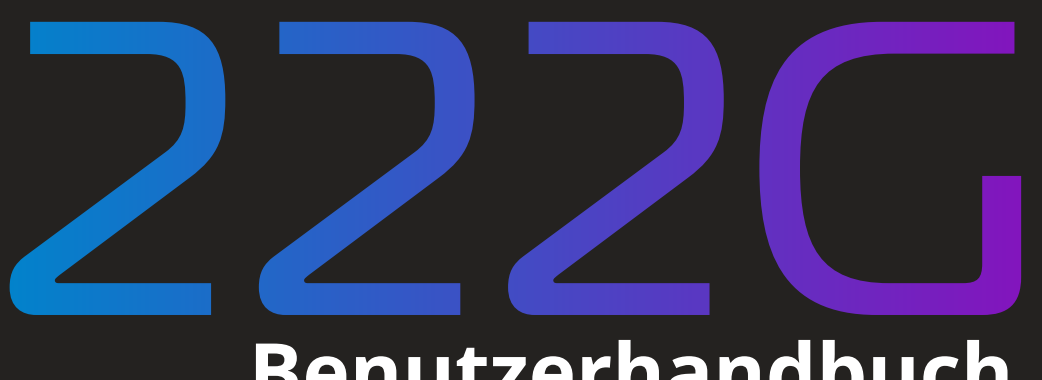

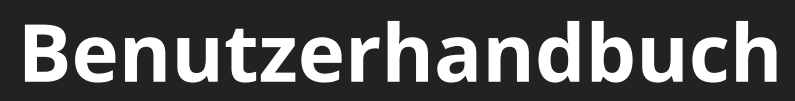

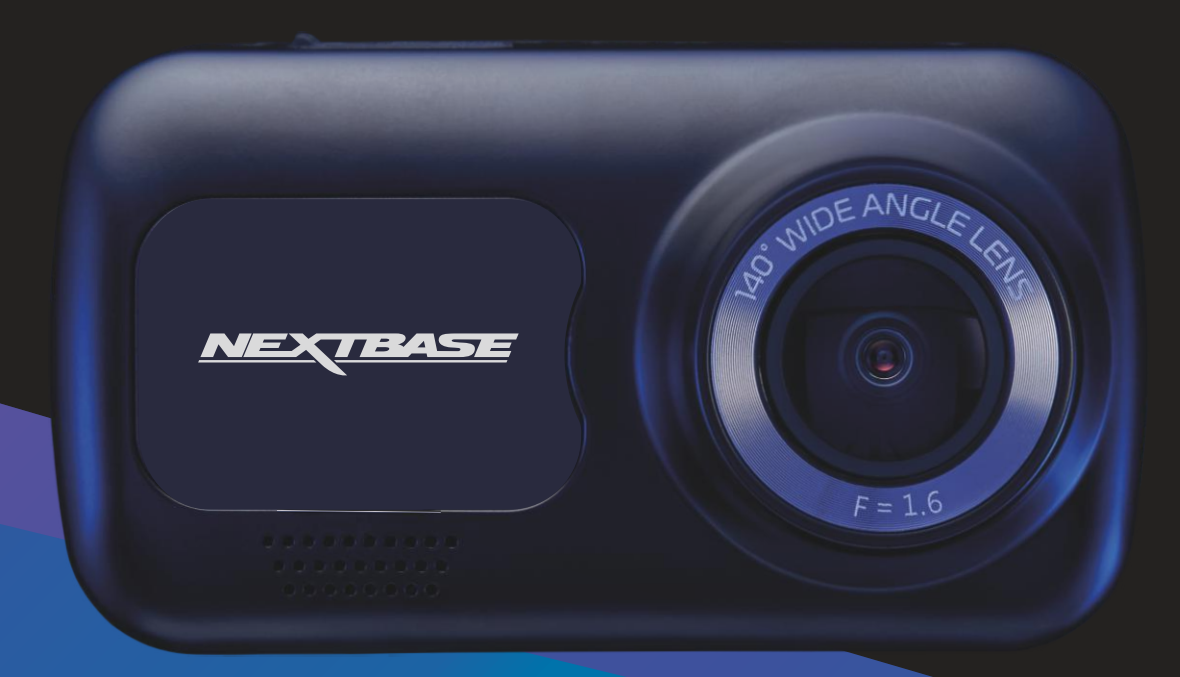

# Einführung Dashcam

Diese Baureihe von Nextbase™-Dashcams wurde speziell für ihre einfache Bedienung entwickelt. Wir empfehlen, die Standardeinstellungen NICHT zu ändern, da sie sorgfältig ausgewählt wurden, um die beste Leistung für den täglichen Gebrauch zu erzielen.

Überprüfen Sie die Firmware-Version der Dashcam, Sie finden sie im Einstellungsmenü unter System-Info. Die neuesten Versionen stehen auf unserer Website zum Herunterladen und zur Aktualisierung bereit.

## www.nextbase.com

# ERSTMALIGE VERWENDUNG

Bevor Sie Ihre Dash Cam verwenden können, muss sie vollständig aufgeladen sein. Verbinden Sie Ihre Dash Cam über Schließen Sie den USB-Anschluss für ca. 2 Stunden an eine Heimstromquelle wie einen PC oder eine Heim-USB-Buchse an.

## Allgemeine Bedienungshinweise

Es ist wichtig, dass bei der Nutzung dieser Dashcam eine hochwertige microSD-Karte vom Typ Klasse 10 oder U1 verwendet wird, um die sehr hohe Datenrate zu erreichen, die durch die hochauflösende Aufzeichnung entsteht. Für beste Ergebnisse empfehlen wir, unsere eigenen SD-Karten der Marke Nextbase™ mit Ihrer Dashcam zu verwenden.

Ihre Nextbase™-Dashcam ist für die Aufnahme von Videos in Dateien mit einer Länge von nur 1 Minute eingestellt. Dies bedeutet, dass jede Videodatei eine überschaubare Größe hat, für den Fall, dass Sie sie herunterladen und an das Versicherungsunternehmen schicken müssen.

Ihre MicroSD-Karte wird sich nach und nach mit Videodateien füllen, aber Sie müssen sich keine Sorgen machen, da die Kamera automatisch die ältesten Dateien löscht, um Platz für neue Aufnahmen zu schaffen. Auf diese Weise haben Sie immer ausreichend Platz, um viele Fahrdaten zu speichern.

Gewöhnlich speichert eine 16-GB-Karte wenigstens 1,5 Stunden Fahrtaufnahmen.

Wenn Sie in anderen Ländern unterwegs sind oder um die Zeitumstellungen für die Sommer- oder Winterzeit vorzunehmen, können Sie die Uhrzeit im Einstellungsmenü (Zeit & Datum) anpassen, um die GMT-Zeitdifferenz entsprechend einzustellen.

## Es gibt 3 Kameramodi - Video, Foto und Wiedergabe.

Drücken Sie MODE auf der Dash Cam, um den gewünschten Modus zu wählen.

Videomodus: Standardmodus beim Einschalten der Kamera, zur Videoaufnahme. Fotomodus: Ermöglicht die Aufnahme von Standbildern.

Wiedergabemodus: Ermöglicht die Anzeige der aufgenommenen Videos oder Fotos auf dem LCD-Bildschirm der Dash Cam.

# Automatische Start/Stopp-Technologie

Die Dashcam schaltet sich automatisch ein und ist einsatzbereit, sobald die Stromversorgung anliegt. Bei einigen Fahrzeugen ist dies bei Anschluss, bei anderen schaltet sich die Dash Cam ein, wenn die Zündung eingeschaltet wird. Wenn die Stromversorgung unterbrochen wird, führt die Dashcam eine automatische Abschaltung durch.

# 1. Tipps für beste Videoaufnahmen:

- 1.1 Installieren Sie die Dash Cam in der Mitte der Windschutzscheibe und idealerweise hinter dem Rückspiegel, damit sie den Fahrer während der Fahrt nicht ablenkt.
- 1.2 Vergewissern Sie sich, dass der Bereich der Windschutzscheibe, durch den die Dashcam sieht, frei von Schmutz ist und sich innerhalb der Wischerzone befindet. Dadurch wird gewährleistet, dass Ihre Videos so klar wie möglich sind.
- 1.3 Winkeln Sie die Kamera in Richtung Straße ab, um nicht zu viel Himmel im Bild zu haben. Zu viel Himmel lässt die Straße aufgrund der automatischen Belichtungskompensation dunkler erscheinen.
- 1.4 Entfernen Sie unnötige Gegenstände vom Armaturenbrett. Gegenstände auf dem Armaturenbrett können zu Reflexionen führen, die auf der Windschutzscheibe zu sehen sind und aufgenommen werden.
- 1.5 Um die Blendung des Armaturenbretts zu reduzieren, kann ein Nextbase™-Polarisationsfilter erworben werden.

# 2. Tipps für eine stabile Leistung der Speicherkarte:

- 2.1 Formatieren Sie die Speicherkarte regelmäßig. Wir empfehlen, die Speicherkarte alle 2-3 Wochen zu formatieren. Dies löscht alle Dateien von der Karte und stellt sie wieder für die kontinuierliche Verwendung in Ihrer Dash Cam ein. Natürlich sollten Sie das erst tun, NACHDEM Sie die Dateien heruntergeladen haben, die Sie behalten möchten, da beim Formatieren der Karte alle Inhalte verloren gehen.
- 2.2 Formatieren Sie Ihre Speicherkarte in der Dash Cam. Das gewährleistet, dass die Karte speziell für Ihre Kamera strukturiert ist. Drücken Sie zweimal MENU und wählen Sie die Option Format Card. Folgen Sie den entsprechenden Bildschirmanleitungen.
- 2.3 Schalten Sie die Dashcam aus, bevor Sie die SD-Karte entfernen, um zu verhindern, dass die Speicherkarte oder die darauf gespeicherten Dateien beschädigt werden.

# Nextbase™-SD-Karten

Für beste Ergebnisse empfehlen wir unsere Nextbase™-SD-Karten für Ihre Dashcam, die Sie online bei www.nextbase.com oder bei Ihrem Fachhändler erwerben können. Eine Karte, die nicht für diesen Zweck hergestellt wurde, scheint anfangs einwandfrei zu funktionieren. Bei längerer Verwendung können Fehler auftreten, dies kann nach Tagen, Wochen oder Monaten passieren. Im schlimmsten Fall stellen Sie möglicherweise erst dann einen Aufzeichnungsfehler fest, wenn Ihre SD-Karte einen schwerwiegenden Vorfall nicht aufzeichnet. Daher ist die Verwendung einer geeigneten Karte unbedingt erforderlich.

# Inhalt

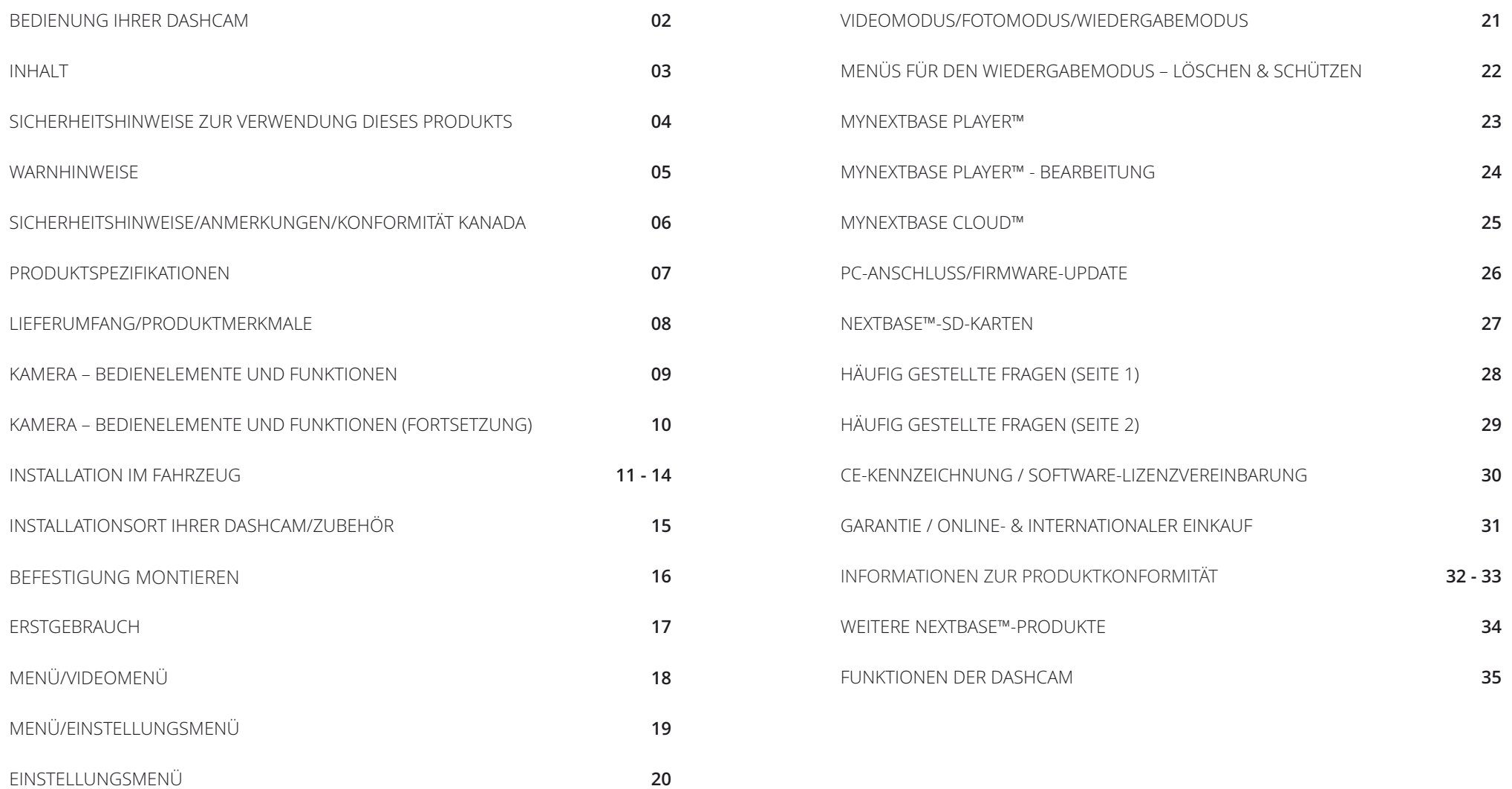

# Sicherheitshinweise

Bitte lesen Sie diese Bedienungsanleitung vor dem Gebrauch aufmerksam durch und bewahren Sie sie für zukünftiges Nachschlagen auf.

Sie wird Ihnen hilfreich sein, falls Sie Probleme bezüglich des Gebrauchs haben sollten.

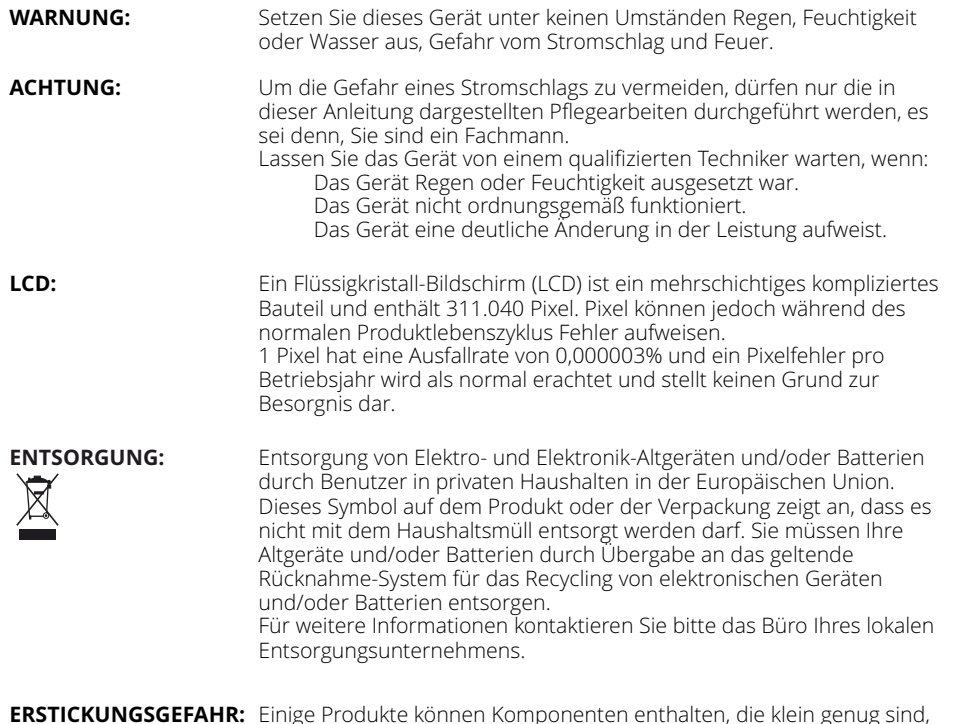

**ERSTICKUNGSGEFAHR:** Einige Produkte können Komponenten enthalten, die klein genug sind, um verschluckt zu werden. Bewahren Sie das Produkt außerhalb der Reichweite von Kindern auf.

# Hinweise zur verwendung dieses produkts

- 1. Stellen Sie sicher, dass die Windschutzscheibe frei von Schmutz oder Fett ist, bevor Sie die Halterung darauf platzieren.
- 2. Verdecken Sie nicht den Blick auf die Straße und behindern Sie nicht das Auslösen von Airbags im Fall eines Unfalls.
- 3. Trennen Sie bei Nichtgebrauch den Fahrzeugadapter sowohl von dem 12/24 V DC-Ausgang in Ihrem Fahrzeug als auch von dem Gerät selbst.
- 4. Reinigen Sie das Gerät nur mit einem weichen, trockenen Tuch. Für hartnäckigen Schmutz, verdünnen Sie etwas neutrales Reinigungsmittel in 5 bis 6 Teilen Wasser und geben die Lösung auf ein weiches Tuch.

Beachten Sie, dass Alkohol, Verdünner, Reinigungsbenzin und dergleichen zu Schäden am Gerätegehäuse führen können.

- 5. Vermeiden Sie, das Objektiv zu berühren, da dies zu Schäden führen kann.
- 6. Bei Bedarf, reinigen Sie das Glas des Objektivs vorsichtig mit Brillenglas-Reinigungsflüssigkeit, die auf ein weiches Tuch aufgebracht wurde.
- 7. Bevor Sie Ihre Dash Cam verwenden können, muss sie vollständig aufgeladen sein. Verbinden Sie Ihre Dash Cam über Schließen Sie den USB-Anschluss für ca. 2 Stunden an eine Heimstromquelle wie einen PC oder eine Heim-USB-Buchse an.
- 8. Sie stimmen zu, Ihre Nextbase Dash-Kamera in Übereinstimmung mit allen anwendbaren Gesetzen zu verwenden, einschließlich der lokalen Gesetze des Landes oder der Region, in dem Sie wohnen oder in dem Sie Ihre Nextbase Dash-Kamera verwenden. Wenn Sie Ihre Nextbase Dash-Kamera verwenden, tun Sie dies auf eigene Initiative und sind für die Einhaltung aller geltenden Gesetze verantwortlich, einschließlich, aber nicht beschränkt auf geltende Datenschutz- und Datenerfassungsgesetze sowie Gesetze, die das Anbringen von Gegenständen auf der Windschutzscheibe eines Kraftfahrzeugs verbieten oder einschränken. ES LIEGT IN DER VERANTWORTUNG DES BENUTZERS, DAS GERÄT IN ÜBEREINSTIMMUNG MIT ALLEN GELTENDEN GESETZEN UND VERORDNUNGEN ZU MONTIEREN. Portable Multimedia Limited, die als Nextbase firmiert, ist nicht verantwortlich, wenn Sie auf Ihre Nextbase Dash-Kamera zugreifen oder diese in einer Weise verwenden, die gegen geltendes Recht verstößt.
- 9. Die mit der Dash Cam erstellten Videoaufnahmen sind nur für den persönlichen Gebrauch bestimmt.
- 10. Veröffentlichung der Aufnahmen auf YouTube, im Internet oder mittels andere Methoden unterliegen dem Datenschutzgesetz und dessen Anforderungen müssen eingehalten werden. Wird die Dashcam in einer gewerblichen Umgebung (wie LKW) verwendet, so greifen neben den Datenschutzbestimmungen auch die Bestimmungen für Videoüberwachung. Dazu gehören eine Kennzeichnungspflicht zur Identifizierung, dass eine Fernsehüberwachungsanlage verwendet wird, das Unterlassen von Audio-Aufzeichnungen und die Unterrichtung der zuständigen Behörden, die die Daten kontrolliert.
- 11. Die Videowiedergabe auf einem Gerät, das für den Fahrer sichtbar ist, ist in einigen Ländern verboten oder eingeschränkt. Bitte halten Sie sich an diese Gesetze.
- 12. Nehmen Sie während der Fahrt keine Einstellungen an den Bedienelementen des Geräts vor, da dies eine Ablenkung vom Fahren darstellt.

Ablenkungen können zu Unfällen und der Gefahr von Verletzungen oder Tod führen. Behalten Sie den Blick immer auf Straße und Umgebung.

# **Warnhinweise**

Die Nichtbeachtung der nachstehenden Warnhinweise kann zu einem Unfall oder Zusammenstoß mit<br>Todesfolge oder schweren Verletzungen führen.

# Warnung vor Ablenkung

Diese Dashcam soll bei sachgemäßer Verwendung das Situationsbewusstsein verbessern. Bei unsachgemäßer Verwendung können Sie sich durch das Display ablenken lassen, was zu einem Unfall mit schweren Verletzungen oder Tod führen kann. Versuc NICHT, während der Fahrt auf die in der Dashcam gespeicherten Informationen zuzugreifen oder die Geräteeinstellungen zu ändern. In der Dashcam gespeicherte Informationen dürfen nur dann überprüft werden, wenn Ihr Fahrzeug steht und Sie an einem sicheren Ort in Übereinstimmung mit den örtlichen Gesetzen geparkt haben. Die Dashcam-Einstellungen dürfen nur geändert werden, wenn Ihr Fahrzeug steht und Sie an einem sicheren Ort in Übereinstimmung mit den örtlichen Gesetzen geparkt haben. Achten Sie stets auf Ihre Umgebung und blicken Sie nicht auf das Display und lassen Sie sich nicht durch das Display ablenken. Die Konzentration auf das Display kann dazu führen, dass Sie Hindernisse oder Gefahren übersehen. Die Nutzung der Dashcam erfolgt auf eigene Gefahr.

Ändern Sie keine Einstellungen und greifen Sie nicht auf Funktionen zu, die eine längere Verwendung der Dashcam-Steuerung während der Fahrt erfordern. Halten Sie auf sichere und legale Weise an, bevor Sie solche Schritte durchführen.

Die Videowiedergabe auf Geräten mit Displays, die für den Fahrer sichtbar sind, ist in einigen Ländern verboten oder eingeschränkt. Bitte halten Sie sich an diese Gesetze.

# Warnhinweise zur Fahrzeuginstallation

Wenn Sie die Dashcam in ein Fahrzeug einbauen, dann installieren Sie sie nicht dort, wo sie die Sicht des Fahrers auf die Straße behindert oder die Bedienelemente des Fahrzeugs, wie Lenkrad, Fußpedale oder Schalthebel, stört. Stellen Sie das Gerät nicht ungesichert auf das Armaturenbrett des Fahrzeugs. Installieren Sie die Dashcam nicht vor oder über einem Airbag.

# Warnhinweise zu Batterien

In den meisten Nextbase™ -Dashcams . Wenn diese Richtlinien nicht befolgt werden, können die Akkus eine verkürzte Lebensdauer aufweisen oder die Dashcam beschädigen, Feuer, Verätzungen, Elektrolytaustritt und/oder Verletzungen verursachen.

- Zerlegen, modifizieren, durchstechen und beschädigen Sie die Akkus oder die Dashcam nicht.
- Entfernen oder wechseln Sie nicht fest verbaute Akkus.
- Setzen Sie die Dashcam nicht Feuer, Explosion oder anderen Gefahren aus.
- Setzen Sie die Dashcam nicht Regen oder Feuchtigkeit aus.

# Warnhinweise zu Magneten

Sowohl die Dashcam als auch ihre Halterung können Magnete enthalten. Unter bestimmten Umständen<br>können Magnete Störungen bei einigen internen medizinischen Geräten verursachen, wie Herzschrittmachern und Insulinpumpen.

Geräte und Halterungen, die Magnete enthalten, müssen von solchen Medizinprodukten ferngehalten werden. Magnete können Schäden an einigen elektronischen Geräten verursachen, einschließlich Festplatten in Laptops und Bank-, Kredit- oder Mitgliedskarten. Seien Sie vorsichtig, wenn sich Geräte und Halterungen, die Magnete enthalten, in der Nähe von elektronischen Geräten oder Bank-, Kreditoder Mitgliedskarten befinden.

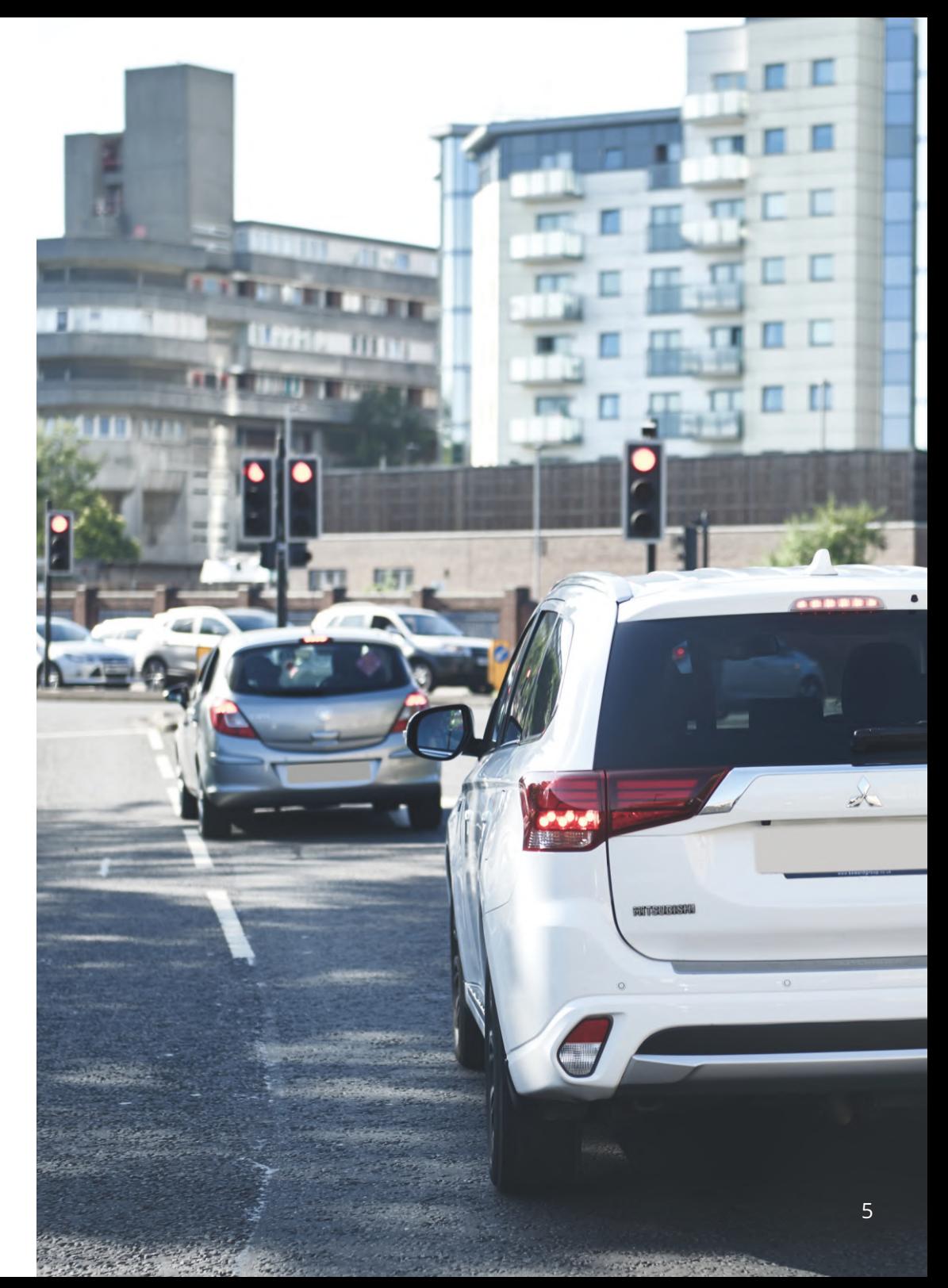

# Sicherheitshinweise zur Verwendung

Die Nichtbeachtung der nachstehenden Hinweise kann zu Verletzungen oder Sachschäden führen oder die Funktionalität der Dashcam beeinträchtigen.

# Sicherheitshinweise zum Akku

- Setzen Sie die Dashcam oder Akkus nicht Regen, Wasser oder anderen Flüssigkeiten aus und tauchen Sie sie nicht ein.
- Setzen Sie die Dashcam nicht einer Wärmequelle oder einem Ort mit hohen Temperaturen aus, z.B. direkter Sonneneinstrahlung oder im Sommer in einem unbeaufsichtigten Fahrzeug. Um Beschädigungen zu vermeiden, entfernen Sie die Dashcam aus dem Fahrzeug oder lagern Sie sie vor direkter Sonneneinstrahlung geschützt, z.B. im Handschuhfach.
- Betreiben Sie die Dashcam nicht außerhalb des Temperaturbereichs von -20 °C bis +45 °C.
- Wenn Sie die Dashcam über einen längeren Zeitraum aufbewahren, lagern Sie sie innerhalb des Temperaturbereichs von 0 °C bis +25 °C.
- Verwenden Sie kein Strom- und/oder Datenkabel, das nicht zugelassen ist oder nicht von Nextbase™ geliefert wurde.
- Wenden Sie sich an Ihre örtliche Abfallentsorgungsbehörde, um die Dashcam/Akkus in Übereinstimmung mit den geltenden örtlichen Gesetzen und Vorschriften zu entsorgen.

# Gesetzliche Einschränkungen zur Installation an der Windschutzscheibe

Bevor Sie die Dashcam an Ihrer Windschutzscheibe installieren, machen Sie sich mit den staatlichen und örtlichen Gesetzen und Verordnungen vertraut. Gesetze verbieten oder beschränken möglicherweise das Anbringen von Gegenständen auf der Windschutzscheibe eines Kraftfahrzeugs.

ES LIEGT IN DER VERANTWORTUNG DES BENUTZERS, DAS GERÄT IN ÜBEREINSTIMMUNG MIT ALLEN GELTENDEN GESETZEN UND VERORDNUNGEN ZU INSTALLIEREN.

Installieren Sie Ihre Nextbase™-Dashcam stets an einer Stelle, die die Sicht des Fahrers auf die Straße nicht behindert.

Nextbase™ übernimmt keine Verantwortung für Bußgelder, Strafen oder Schäden, die aufgrund von nationalen oder örtlichen Gesetzen oder Verordnungen über die Nutzung Ihrer Nextbase™-Dashcam auferlegt werden oder entstehen können.

# Gesetzliche Anforderungen zur Installation von Kameras

In einigen Ländern kann es als Verletzung der Persönlichkeitsrechte angesehen werden, Fotos oder Videos von Personen oder deren Fahrzeugen aufzunehmen oder zu veröffentlichen. Es liegt in Ihrer Verantwortung, die geltenden Datenschutzgesetze und -rechte zu kennen und einzuhalten. Die von dieser Dashcam aufgenommenen Videos dürfen nur für den persönlichen Gebrauch verwendet werden.

Die Veröffentlichung der Aufzeichnungen auf YouTube, im Internet oder auf andere Weise unterliegt dem Datenschutz und die damit verbundenen Anforderungen sind zu beachten. Diese Datenschutzgesetzgebung kann die Nutzung und Verbreitung von Dashcam-Material durch Sie verbieten oder einschränken – wir empfehlen, vor der Verbreitung von Dashcam-Material die gesetzlichen Bestimmungen mit Ihrem Rechtsberater abzustimmen.

Wenn die Dashcam in einem britischen Geschäftsumfeld, d.h. im LKW-Bereich, eingesetzt werden soll, gelten neben den Bestimmungen des Datenschutzgesetzes auch die CCTV-Vorschriften. Dazu gehören eine Kennzeichnungspflicht zur Identifizierung, dass eine Fernsehüberwachungsanlage verwendet wird, das Unterlassen von Audio-Aufzeichnungen und die Unterrichtung der zuständigen Behörden, die die Daten kontrolliert. Für den Einsatz in einem kommerziellen Umfeld außerhalb Großbritanniens beachten Sie bitte die örtlichen Vorschriften und Anforderungen. Für den Betrieb außerhalb Großbritanniens können spezifische gesetzliche Anforderungen gelten, wenn Dashcams in einem kommerziellen oder arbeitsrechtlichen Kontext eingesetzt werden sollen – auch hier empfehlen wir, die gesetzlichen Anforderungen mit Ihrem Rechtsberater zu klären, bevor Sie mit dem Einsatz von Dashcams in kommerziellem oder arbeitsrechtlichem Kontext beginnen.

# Hinweise

# Hinweise zum G-Sensor

Der G-Sensor in der Dashcam misst die auf ihn ausgeübten Kräfte mit Bezug auf ein G. Dies ist die Nennkraft, die auf uns ausgeübt wird, wenn wir auf der Erdoberfläche stehen. Der G-Sensor löst auch aus, um die gerade laufende Aufzeichnung zu schützen, wenn ein vorgegebener Kraftwert überschritten wird.

Der Schutz des G-Sensors wird beeinträchtigt, wenn die Dashcam NICHT vertikal installiert ist, d.h. mit dem Objektiv in Fahrtrichtung.

Daten zur G-Beschleunigungskraft, die von einem G-Sensor abgeleitet werden, sind nicht immer absolut genau, da sie durch ein Abtastverfahren über Zeit abgeleitet werden. Die Genauigkeit des aufgezeichneten G-Sensorwertes hängt davon ab, wann die Beschleunigung an der Stelle der gemessenen Abtastung stattgefunden hat.

Die Schwellenwerte für die Auslösung des Videoschutzes hängen davon ab, dass ein Auslösewert zwischen zwei aufeinanderfolgenden Abtastwerten in einer der drei G-Sensorachsen überschritten wird.

Wenn der automatische G-Sensorschutz während eines Ereignisses NICHT ausgelöst wird, dann muss die Schutztaste gedrückt werden, um die Datei zu sichern. Der Schutz der Datei kann auch über die Wiedergabefunktion der Dashcam oder über die MyNextbase Connect™-App für geeignete WLAN-fähige Modelle erfolgen.

# Konformität Innovation, Science and Economic Development Canada

Dieses Gerät entspricht den lizenzfreien RSS-Standards von Innovation, Science and Economic Development Canada.

Der Betrieb unterliegt den folgenden beiden Bedingungen:

- (1) dieses Gerät darf keine Störungen verursachen, und
- (2) dieses Gerät muss alle Störungen zulassen, einschließlich Störungen, die einen unerwünschten Betrieb des Geräts verursachen können.

# Produktspezifikationen

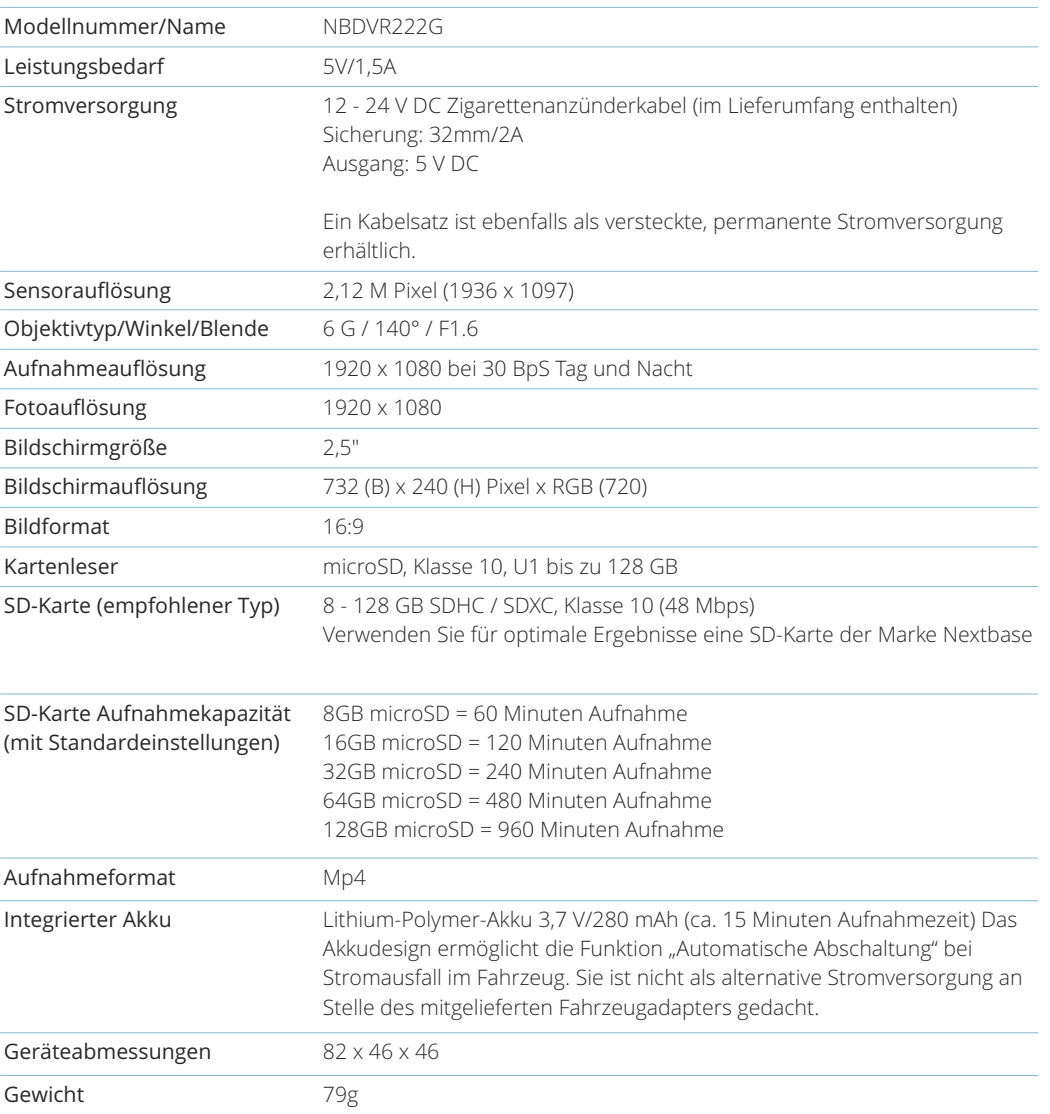

Mac ist eine eingetragene Marke von Apple Inc. in den Vereinigten Staaten und anderen Ländern. Windows ist eine eingetragene Marke der Microsoft Corporation in den Vereinigten Staaten und anderen Ländern.

microSD™ und das microSD-Logo sind Marken von SD-3C, LLC.

Andere Marken und Handelsnamen sind das Eigentum ihrer jeweiligen Rechteinhaber.

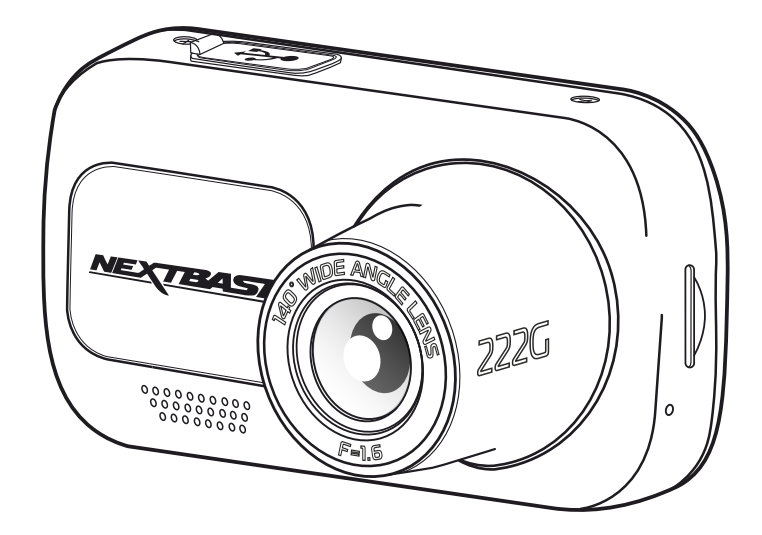

# Lieferumfang

Bitte überprüfen Sie den Lieferumfang Ihrer Nextbase Dash Cam.

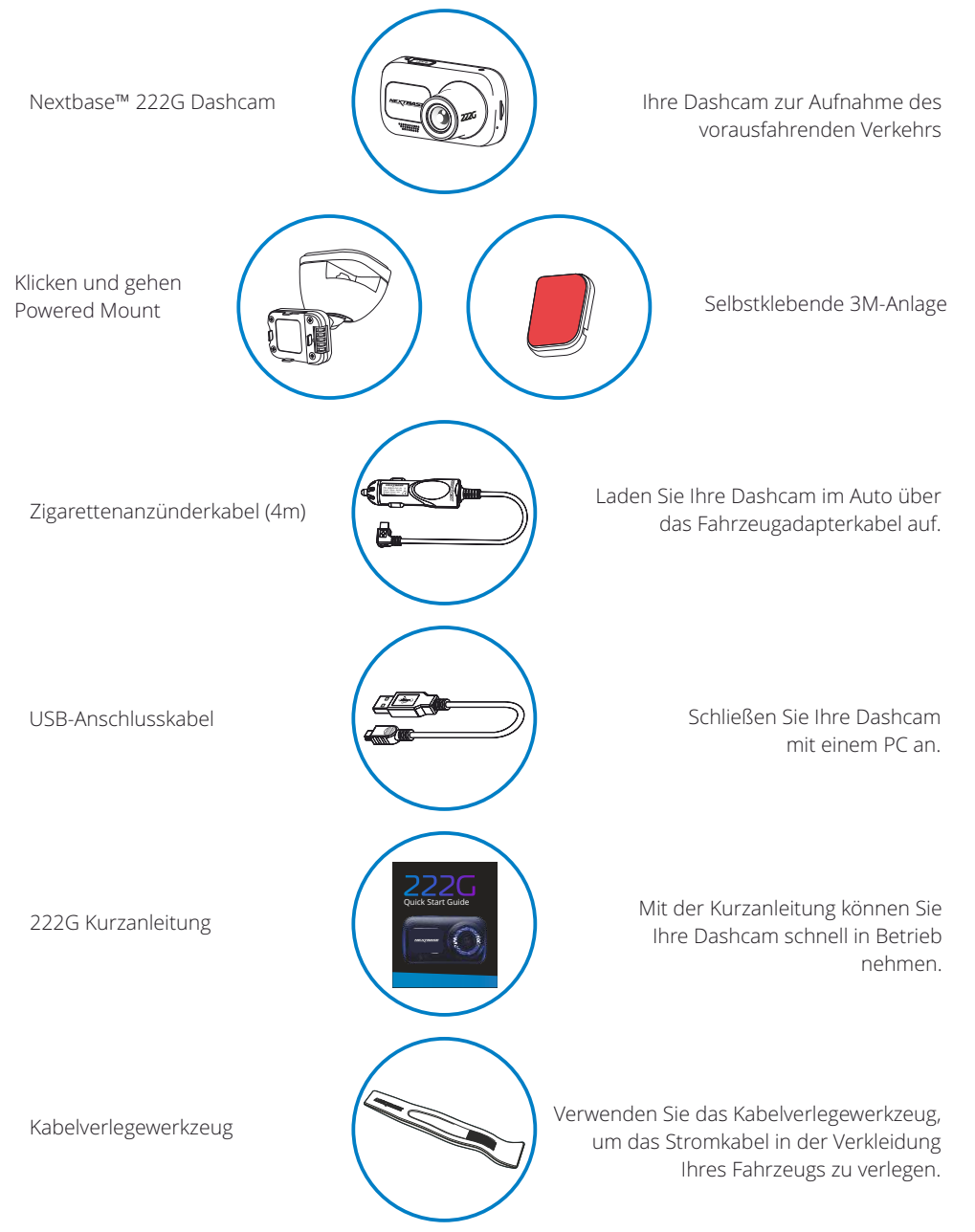

# Leistungsmerkmale

Vielen Dank, dass Sie sich für diese Nextbase™-Dashcam entschieden haben. In diesem Kapitel beschreiben wir einige der auf dieser Dashcam verfügbaren Funktionen.

# HD-Aufnahme

1080p HD-Aufnahme bei 30 BpS, um den vorausfahrenden Verkehr aufzunehmen.

# HD-Display

Helles, klares, hochauflösendes 2,5-Zoll-Display mit IPS-Technologie für einen großen Betrachtungswinkel.

# Click & Go Pro GPS stromversorgte Halterung

Unsere exklusive Click & Go Pro magnetische Autohalterung für einfache Montage und Demontage Ihrer Dashcam mit nur einer Hand.

# G-Sensor/Dateischutz

Im Fall eines Aufpralls stoppt das Gerät automatisch die Aufnahme und die Datei ist gegen Überschreiben geschützt. Dies kann ebenfalls manuell erfolgen, indem Sie die "Schutztaste" drücken. Einzelne Dateien können auch geschützt werden, wenn sie im Wiedergabemodus betrachtet werden.

# Automatische Start/Stopp-Technologie

Sobald die Fahrzeugzündung eingeschaltet ist, beginnt Ihre Dashcam automatisch mit der Aufnahme. Wird die Zündung ausgeschaltet, so fährt die Dash Cam ebenfalls automatisch herunter.

# Intelligenter Parkmodus

Der intelligente Parkmodus löst die Aufnahme automatisch aus, wenn eine Bewegung erkannt wird, und sorgt dafür, dass Ihr Auto beim Parken sicher ist.

# Eingebautes Mikrofon und eingebauter Lautsprecher

Tonaufzeichnen, um die Videoaufnahmen zu ergänzen.

# Nextbase Cloud™-Dienst

Betrachten und geben Sie Ihr Filmmaterial online über den Dienst MyNextbase Cloud™ frei. Laden Sie Ihr Video auf den Nextbase™-Server hoch, um einen freigebbaren Link zu erhalten, den Sie an Freunde, Versicherungen und Social Media senden können. Laden Sie Ihre Videos über den Datei-Upload-Bereich auf Mynextbase.com hoch. Die hochgeladene Datei wird nach 30 Tagen gelöscht und der Link läuft ebenfalls ab.

*Das Gerät kann leicht von der obigen Abbildung abweichen.*

# Komponenten und Bedienelemente der Kamera

Nachstehend sind die wichtigsten Bedienelemente und Funktionen Ihrer Dashcam dargestellt.

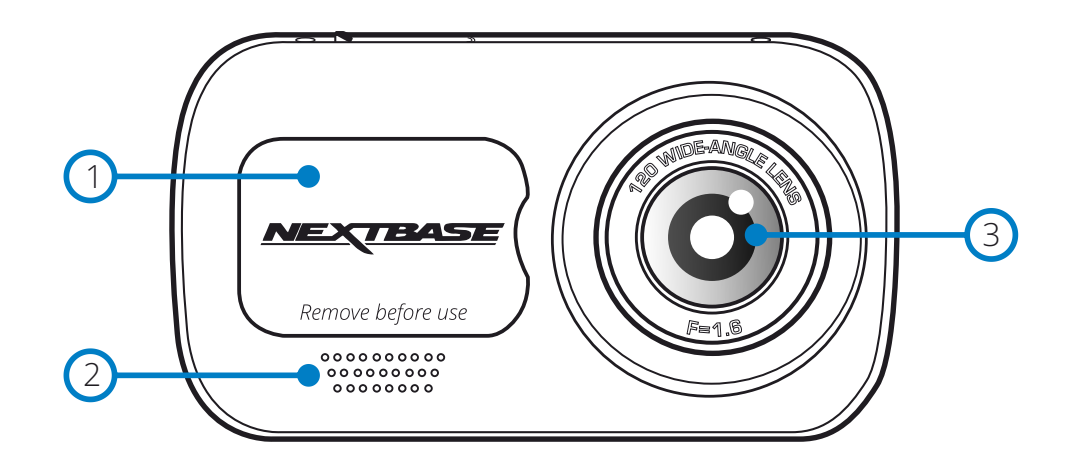

# Staubabdeckung

Montagepunkt (unter der Staubschutzkappe).

2 Lautsprecher

Integrierter Lautsprecher für die Audiowiedergabe.

 $\left(3\right)$ Kameraobjektiv Weitwinkel 140°.

#### 4 Ein/Aus

6

Drücken und halten Sie diese Taste für 2 Sekunden, um die Kamera ein- und auszuschalten.

#### $(5)$ Menütaste

Drücken Sie diese Taste, um das Menü der Dashcam aufzurufen.

## Modus

Drücken Sie diese Taste, um den Video/Foto Wiedergabemodus auszuwählen.

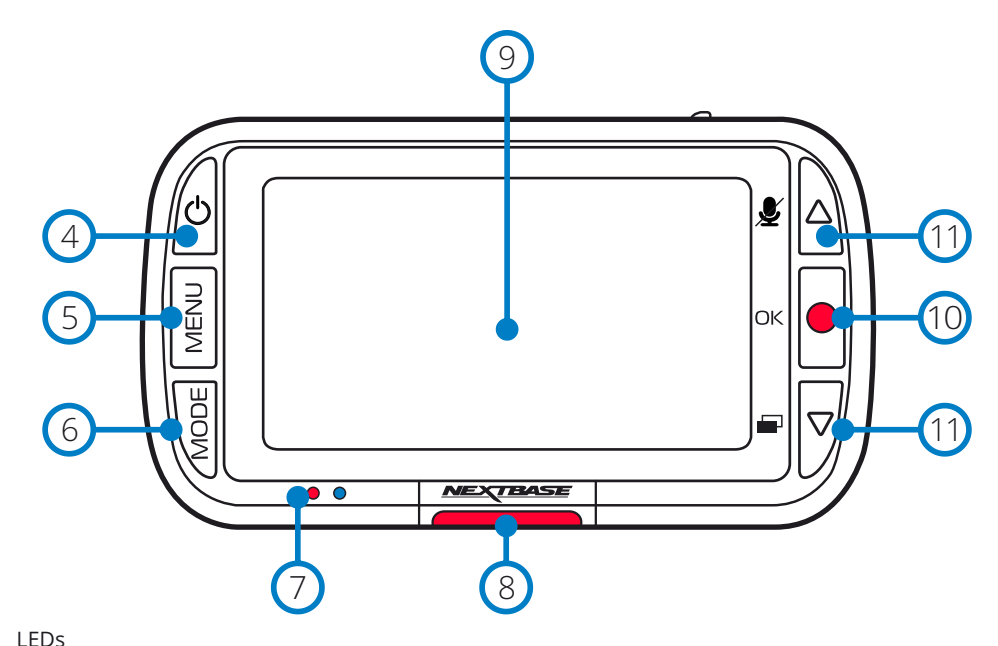

# $\sigma$

- Pfeil rechts: Blau
	- Die blaue LED leuchtet, während die Dashcam geladen wird. Sie erlischt nach Abschluss des Ladezyklus, auch wenn die Dashcam noch angeschlossen ist.

Pfeil links: Rot

- Die rote LED leuchtet, während die Dashcam aktiv ist. Sie blinkt während der Aufnahme.

#### 8 Schutztaste

Schützt im Falle einer Notfallsituation während der Aufnahme mit einem Tastendruck die aktuelle Datei.

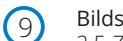

## Bildschirm

2.5-Zoll hochauflösender Bildschirm.

#### $(10)$ Aufnahme

Videomodus: Drücken Sie diese Taste, um die Aufnahme zu starten und zu beenden Fotomodus: Zum Fotografieren drücken In den Menüs: Auswahl/OK

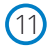

## Pfeiltasten aufwärts/abwärts

In den Menüs: Zur Navigation der Menüs der Kamera. Videomodus: Die Pfeiltaste aufwärts schaltet die Audioaufnahme ein/aus. Die Pfeiltaste abwärts schaltet den Bildschirm ein/aus. Wiedergabemodus: Blättern durch Ihre Videos/Fotos.

# Komponenten und Bedienelemente der Kamera (Fortsetzung)

Nachstehend sind die wichtigsten Bedienelemente und Funktionen Ihrer Dashcam dargestellt.

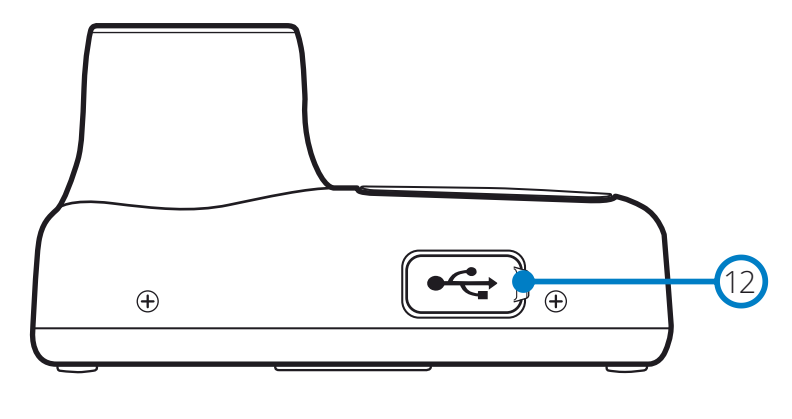

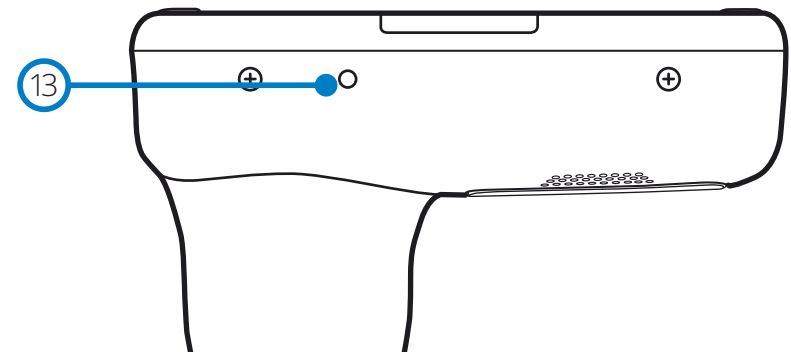

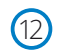

## Staubschutzabdeckung USB-Port

USB-PC-Port unter der Staubschutzabdeckung.

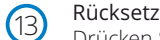

Rücksetztaste

Drücken Sie diese Taste, um einen harten Neustart der Dashcam zu erzwingen.

(Verordnung Markierungen finden sich auch auf der Unterseite des Produkts)

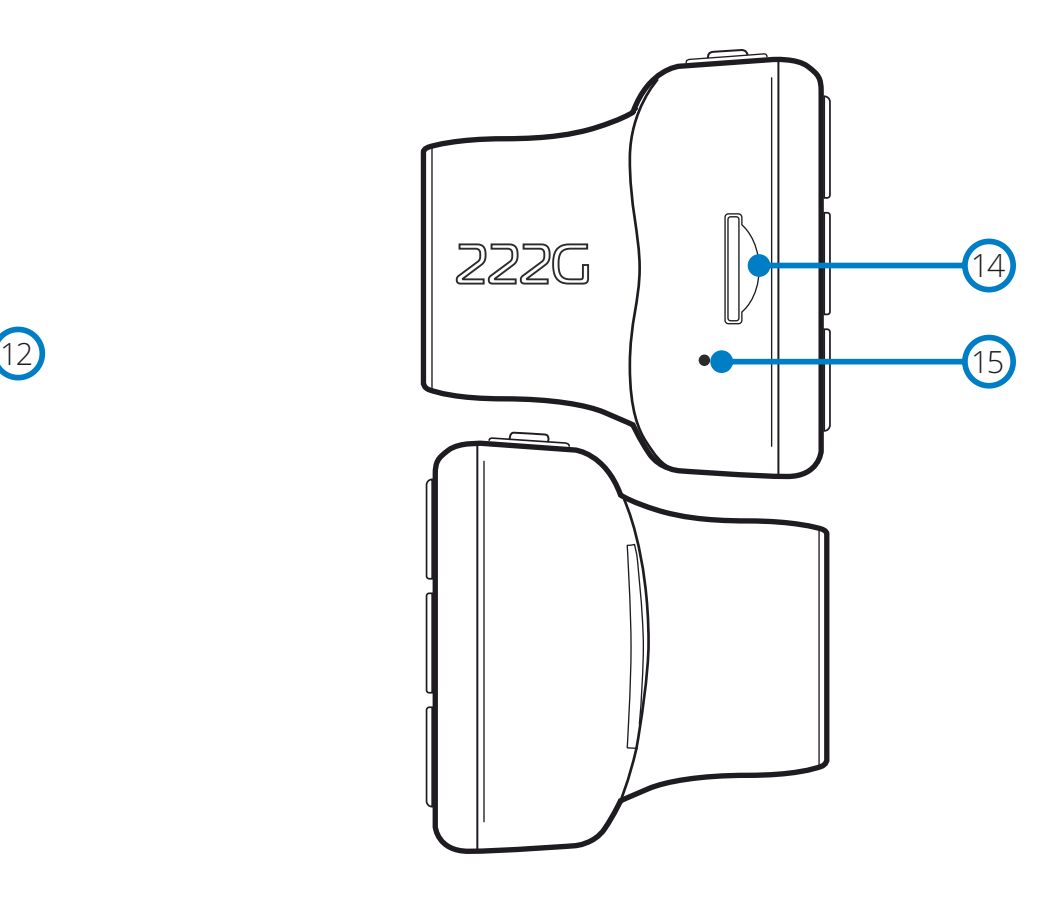

 $(14)$ 

## microSD-Kartensteckplatz

Setzen Sie hier die microSD-Karte ein und achten Sie darauf, dass die Goldkontakte zur Bildschirmseite der Dashcam zeigen.

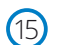

# Mikrofon

Eingebautes Mikrofon zur Audioaufnahme für Ihre Videos.

# Installation im Fahrzeug

Bitte folgen Sie den nachstehenden Anleitungen, wenn Sie die Dash Cam das erste Mal installieren. Für die tägliche Nutzung nehmen Sie die Kamera einfach von der Halterung ab.

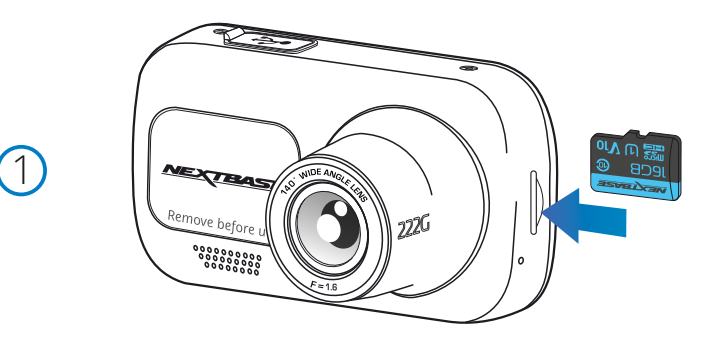

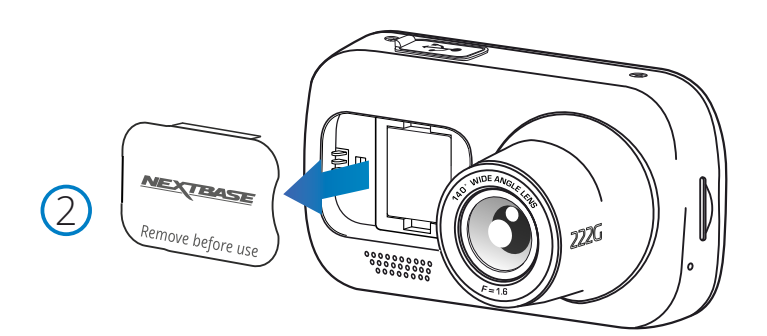

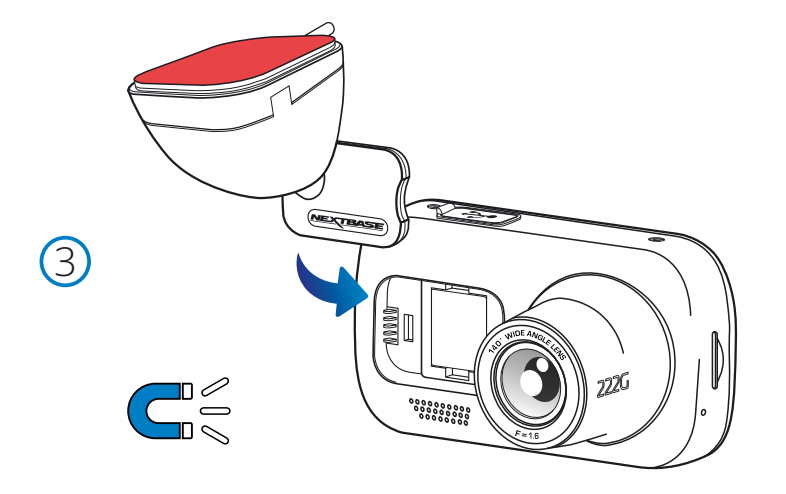

## 1 microSD-Karte einsetzen

Stecken Sie eine geeignete microSD-Karte (Klasse 10, U1 mindestens 48 Mbit/s) in die Dashcam und achten Sie darauf, dass die Goldkontakte zur Bildschirmseite zeigen. Drücken Sie auf die Speicherkarte, bis sie einrastet.

## Hinweis:

- Drücken Sie die Speicherkarte ggf. mit einer kleinen Münze oder einem ähnlichen Gegenstand an. Achten Sie darauf, dass die Karte einrastet. Drücken Sie erneut auf die Speicherkarte, so wird sie freigegeben.
- Für beste Ergebnisse empfehlen wir die Verwendung von Nextbase™-SD-Karten.
- Die Speicherkarte bei eingeschalteter Dash Cam nicht entfernen oder einsetzen. Dadurch kann die Speicherkarte beschädigt werden.
- 2 Staubschutzkappe von der Dash Cam entfernen

Entfernen Sie die Staubschutzabdeckung, die sich auf der Vorderseite der Dashcam befindet, um Zugang zum Montagepunkt zu erhalten.

Um die Staubschutzabdeckung zu entfernen, heben Sie sie vom Gehäuse der Dashcam ab.

## Hinweis:

- Wenn die Dashcam längere Zeit nicht benutzt wird, setzen Sie den Staubschutz zurück, um die Komponenten frei von Verunreinigungen zu halten.

## 3 Halterung an der Dash Cam montieren

Installieren Sie die Halterung unter der Staubschutzabdeckung auf der Dashcam. Einmal angebracht, halten Magnete in der Halterung und in der Kamera die beiden Komponenten zusammen.

Weitere Informationen zum Austausch von Halterungen finden Sie auf Seite 16.

# Installation im Fahrzeug (Fortsetzung)

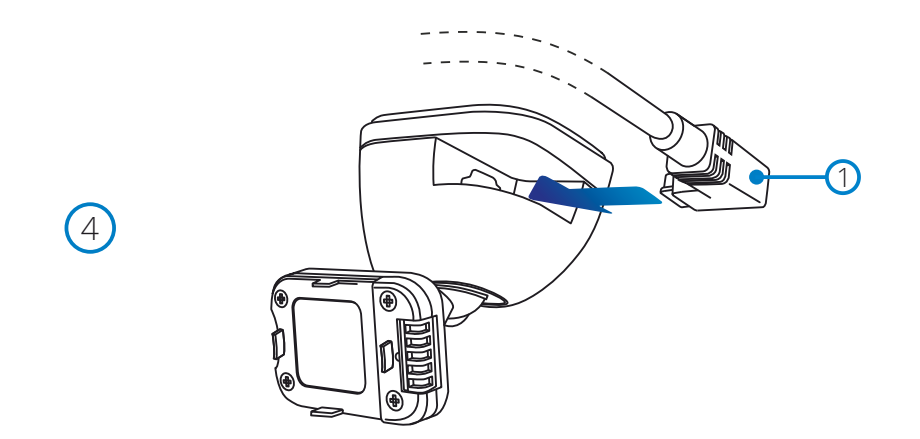

## 4. Fahrzeugkabel anschließen

Schließen Sie das mitgelieferte Fahrzeugadapterkabel (1) am USB-Port der Dashcam-Halterung an. Schließen Sie das Fahrzeugadapterkabel NICHT am USB-Port der Dashcam an.

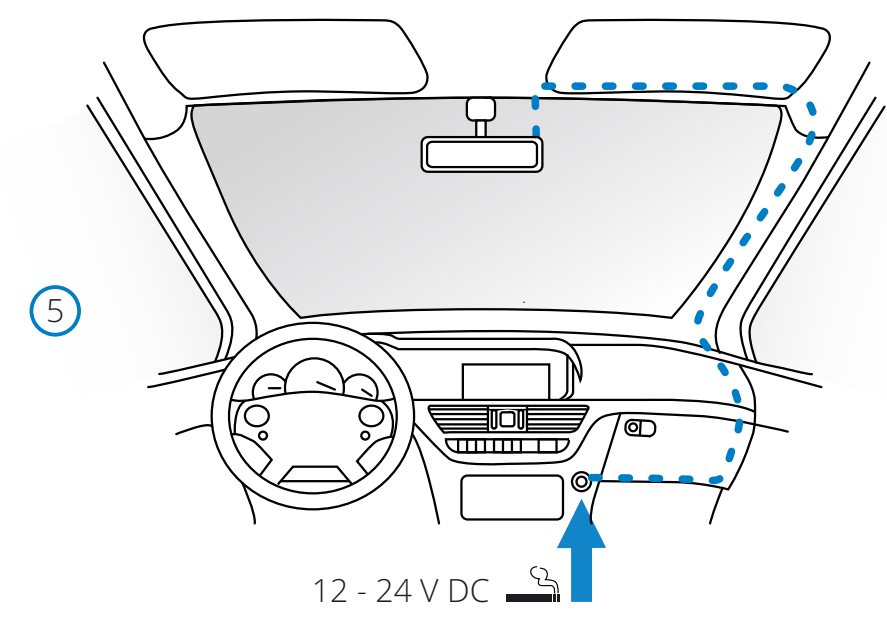

#### *Obige Zeichnung dient nur der Illustration.*

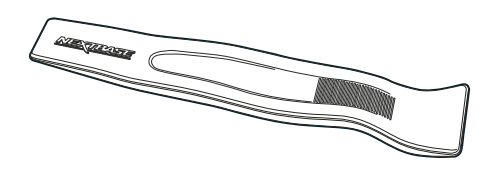

5 Schließen Sie das Fahrzeugkabel am 12-24 V DC Ausgang Ihres Fahrzeugs an. Die Dash Cam schaltet sich automatisch ein und startet die Aufnahme, sobald die Stromversorgung anliegt.

Bei einigen Fahrzeugen ist dies bei Anschluss, bei anderen schaltet sich die Dash Cam ein, wenn die Zündung eingeschaltet wird.

Es ist ebenfalls ein Nextbase-Kabelsatz lieferbar. Dadurch wird Ihre Dashcam direkt mit dem Sicherungskasten des Fahrzeugs verbunden, um sie mit Strom zu versorgen, sodass Ihre 12 V DC-Steckdose für das Laden von Telefon/Navi zur Verfügung steht.

Das Nextbase™ Verkabelungs-Kit enthält den notwendigen 12-24 V DC zu 5 V DC-Wandler und Batterie-Schutzeinrichtungen. Weitere Informationen finden Sie auf den Seiten 9 - 10 des Nextbase™-Zubehörhandbuchs.

Verlegen Sie das Netzkabel um die Windschutzscheibe herum zur 12 - 24 V DC-Steckdose und achten Sie darauf, dass Ihre Sicht nicht beeinträchtigt wird und das Kabel keine Ablenkung darstellt. Verwenden Sie das Kabelverlegewerkzeug (unten links), das zum Lieferumfang Ihrer Dashcam gehört, um die Verkleidung Ihres Fahrzeugs leichter zu öffnen, in der Sie das Kabel verlegen können.

Weitere Informationen finden Sie auf Seite 15 im Abschnitt "Installationsort Ihrer Dashcam".

#### Hinweis:

- Schließen Sie die Dashcam NICHT direkt an der 12 V DC-Versorgung an, indem Sie den Fahrzeugadapter am Ende des Kabels abschneiden, da dies zu bleibenden Schäden führen kann.

*Kabelverlegewerkzeug (gehört zum Lieferumfang Ihrer Dashcam)*

# Installation im Fahrzeug (Fortsetzung)

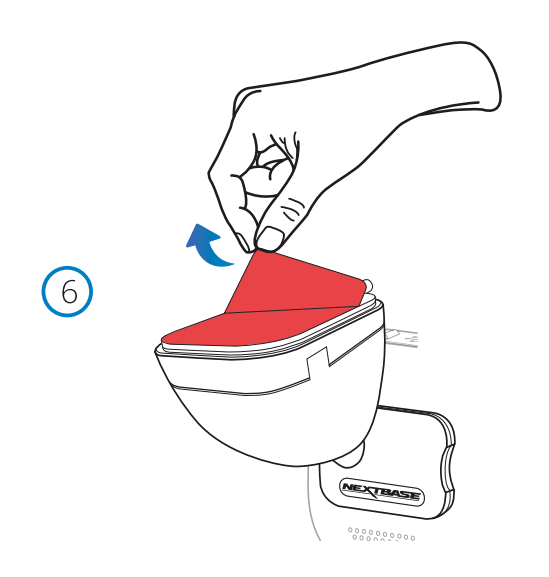

# $\left( 7\right)$  $\frac{1}{\sqrt{2}}$

# 6 Schutzfolie des Klebstoffs entfernen

Ziehen Sie die rote Schutzfolie ab, um die Klebefläche freizulegen, die Sie an Ihrer Windschutzscheibe befestigen können.

7 Dashcam ausrichten

Achten Sie darauf, dass die Dashcam horizontal und direkt auf die Windschutzscheibe ausgerichtet ist.

Vergewissern Sie sich, dass die Objekte auf dem Dashcam-Display waagerecht erscheinen, und passen Sie sie bei Bedarf an.

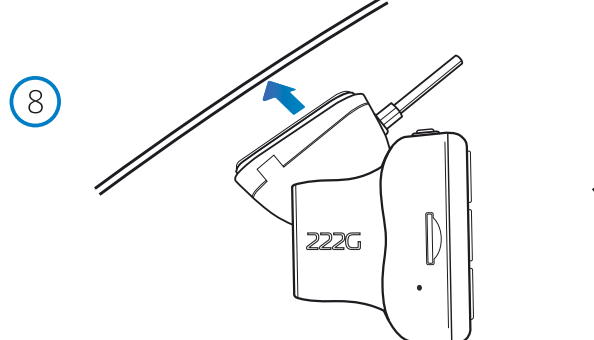

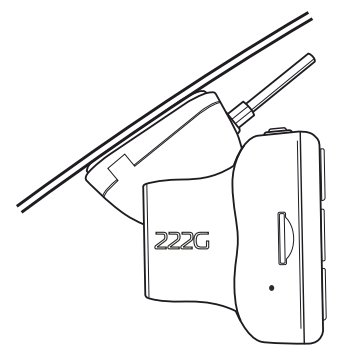

## 8 Dashcam an der Windschutzscheibe befestigen

Wenn Sie mit der Installation und Ausrichtung der Dashcam zufrieden sind, legen Sie die Halterung fest auf die Windschutzscheibe.

# Installation im Fahrzeug (Fortsetzung)

 $\bigcirc$ 

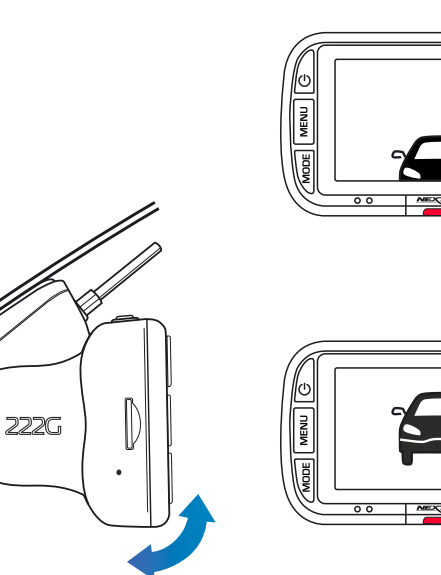

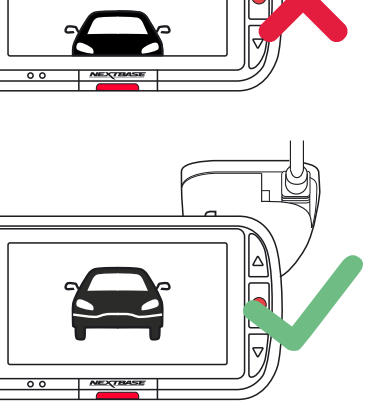

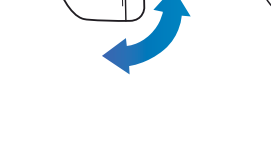

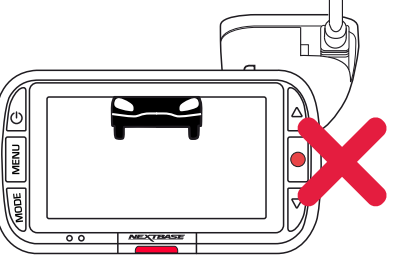

# 9 Dashcam einstellen

Stellen Sie mit der an der Windschutzscheibe befestigten Halterung sicher, dass die Objekte auf dem Dashcam-Display waagerecht stehen und passen Sie sie bei Bedarf an. Achten Sie darauf, dass sich die vorausliegende Straße in der Mitte des Bildes, im mittleren Drittel des Displays befindet. Wenn zu viel Himmel sichtbar ist, besteht die Gefahr, dass Details auf der Straße unterbelichtet werden; achten Sie darauf, dass die Straße auf dem Dashcam-Display gut sichtbar ist. Versuchen Sie NICHT, die Dashcam während der Fahrt einzustellen.

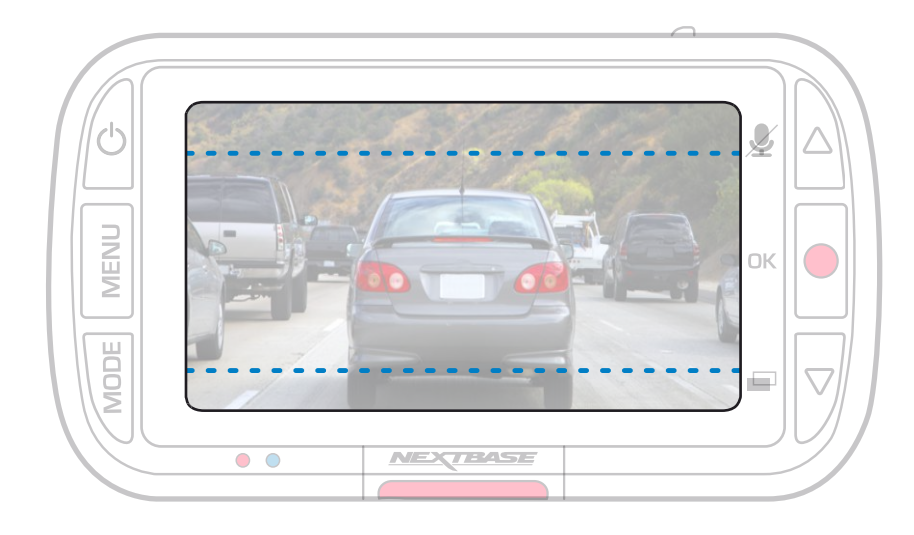

# Installationsort Ihrer Dashcam

Bitte lesen und befolgen Sie die nachstehenden Hinweise für einen sicheren Betrieb Ihrer Dash Cam im Fahrzeug.

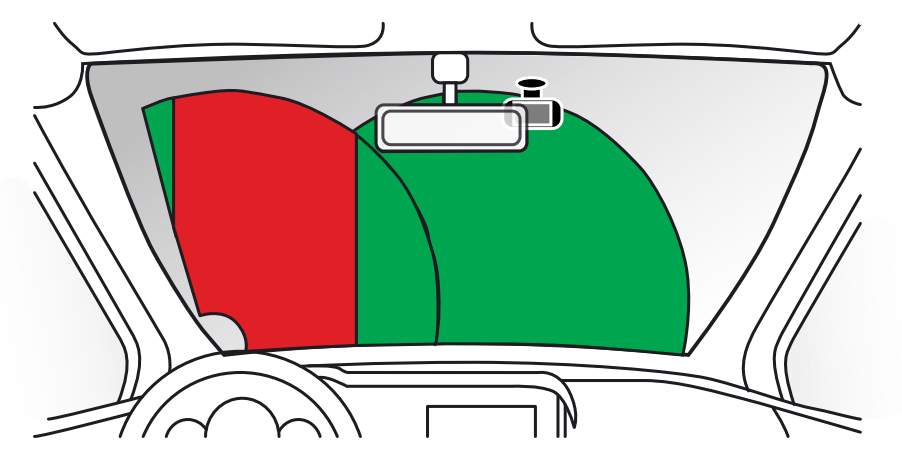

Bevor Sie die Dashcam an Ihrer Windschutzscheibe befestigen, machen Sie sich mit den örtlichen Gesetzen und Verordnungen vertraut. Gesetze verbieten oder beschränken möglicherweise die Anbringung von Gegenständen auf der Windschutzscheibe eines Kraftfahrzeugs.

ES LIEGT IN DER VERANTWORTUNG DES BENUTZERS, DAS GERÄT IN ÜBEREINSTIMMUNG MIT ALLEN GELTENDEN GESETZEN UND VERORDNUNGEN ZU INSTALLIEREN.

Installieren Sie Ihre Nextbase™-Dashcam stets an einer Stelle, die die Sicht des Fahrers auf die Straße nicht behindert. Nextbase™ übernimmt keine Verantwortung für Bußgelder, Strafen oder Schäden, die aufgrund von nationalen oder örtlichen Gesetzen oder Verordnungen über die Nutzung Ihrer Nextbase™-Dashcam auferlegt werden oder entstehen können.

Gemäß der Einbauanleitung müssen Sie die Dashcam so installieren, dass sie die Sicht des Fahrers auf die Straße (roter Bereich, siehe Abbildung oben) NICHT behindert, vorzugsweise auf der Beifahrerseite des Fahrzeugs und hinter dem Rückspiegel.

Die Dashcam muss durch einen freien Abschnitt der Windschutzscheibe in einem Bereich blicken, der von den Scheibenwischern erfasst wird (grüner Bereich, siehe Abbildung oben). Die Dashcam sollte jedoch so installiert werden, dass sie nicht wesentlich in den gewischten Bereich hineinragt. Ein Hineinragen von 40 mm in den grün gestrichenen Bereich ist nach britischem Recht maximal zulässig.

# Kabel verbergen:

Achten Sie darauf, dass ein herunterhängendes Kabel Ihre Sicht aus der Heckscheibe nicht behindert. Achten Sie darauf, dass das Kabel beim Verlegen keine Knicke aufweist. Verwenden Sie ggf. das mit Ihrer Dashcam gelieferte Kabelverlegewerkzeug, mit dem Sie die Verkleidung Ihres Autos aufhebeln können (siehe Abbildung unten rechts).

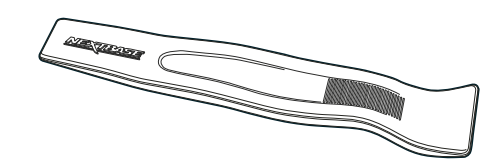

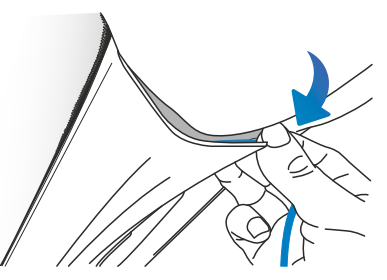

# Hinweise zum Installationsort Ihrer Dashcam

- Montieren Sie die Dashcam NICHT vor dem Fahrer, wie der rote Bereich in der Abbildung links auf dieser Seite zeigt.
- Bei Fahrzeuginstallation der Dash Cam setzen Sie das Gerät stets sicher auf der Frontscheibe auf und verbergen Sie das Stromkabel möglichst unter der Verkleidung.
- Achten Sie darauf, dass das Stromkabel der Dash Cam die Bedienelemente des Fahrers, wie Lenkrad, Pedale oder Schalthebel, nicht behindert.
- Montieren Sie die Dash Cam so, dass sie KEINE Airbags oder Spiegel behindert.
- Es wird empfohlen, die Dash Cam während der Fahrt NICHT zu bedienen. Die im Gerät integrierte automatische Start/Stopp-Technologie macht die Bedienung des Geräts während der Fahrt überflüssig.
- Die Anpassung von Einstellungen und die Überprüfung von Aufnahmen sollten im geparkten Fahrzeug erfolgen und nicht während der Fahrt.
- Nachdem die Voreinstellung an der Dashcam durchgeführt wurde, aktivieren Sie den Bildschirmschoner. Dadurch wird der Bildschirm 30 Sekunden nach dem Start des Fahrzeugs automatisch ausgeschaltet, sodass er den Fahrer NICHT ablenkt.

# Zubehör

Für Ihre Nextbase™-Dashcam können Sie mehrere Zubehörteile erwerben, darunter einen Kabelsatz und einen Polarisationsfilter, der Ihnen bei der Einrichtung Ihrer Dashcam helfen kann.

Weitere Informationen zur Installation und Verwendung dieser Produkte finden Sie im PDF-Dokument "*Nextbase-Zubehörhandbuch*" bei www.nextbase.com.

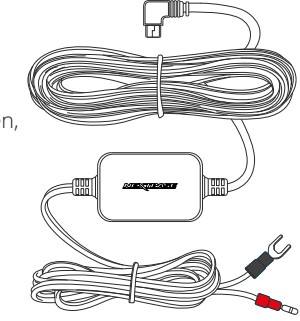

# Befestigung Montieren

Um die Halterung zu befestigen, richten Sie die Stifte an der Halterung mit den Löchern an der Klebe aus und schieben Sie sie fest nach rechts, bis Sie einrasten. Um das Oberteil zu entfernen, gehen Sie in umgekehrter Reihenfolge vor und schieben Sie es nach links, bis Sie es von den Befestigungsstiften abheben können.

Vergewissern Sie sich vor der Montage, dass die Windschutzscheibe frei von Fett und Schmutz ist. Falls erforderlich, reinigen Sie sie mit einem warmen, sauberen Tuch.

Achten Sie darauf, dass Halterung und Dashcam die Sicht des Fahrers nicht behindern.

# Klebstoffreste entfernen

Wenn Sie die Klebehalterung von Ihrer Windschutzscheibe entfernen möchten, verwenden Sie heiße Seifenlauge oder eine alkoholbasierte Lösung, um klebrige Rückstände zu entfernen und sicherzustellen, dass Ihre Windschutzscheibe sauber und klar bleibt.

Wenn Sie über einen längeren Zeitraum Rückstände auf der Windschutzscheibe belassen, sind sie schwieriger zu entfernen.

Wenn sich Heißwasser oder eine alkoholhaltige Lösung als unwirksam erweist, kann es notwendig sein, eine kleine scharfe Klinge zu verwenden. In diesem Fall schützen Sie Ihre Finger und verwenden Sie die Klinge flach gegen die Glasoberfläche, um Kratzer zu vermeiden.

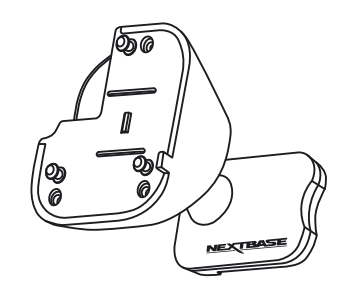

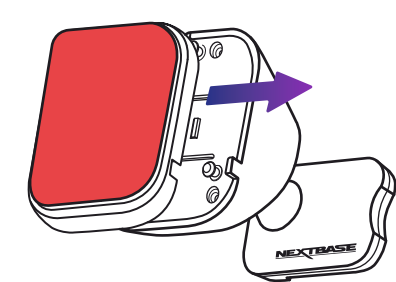

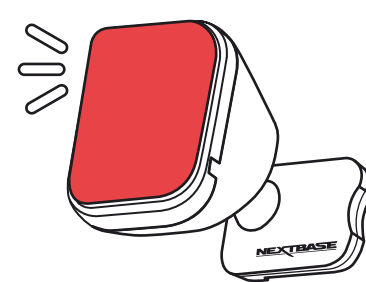

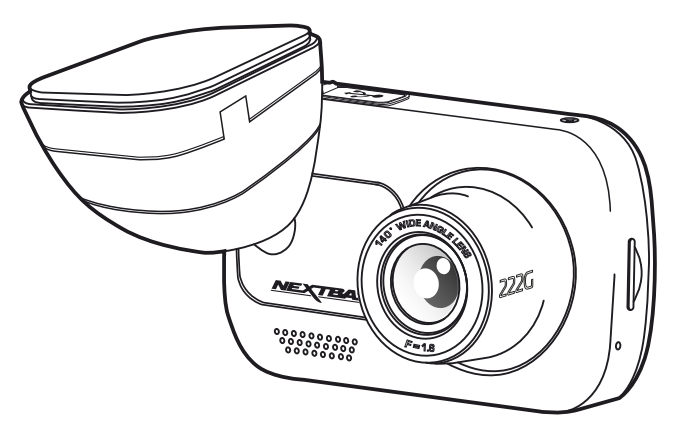

# Erstgebrauch

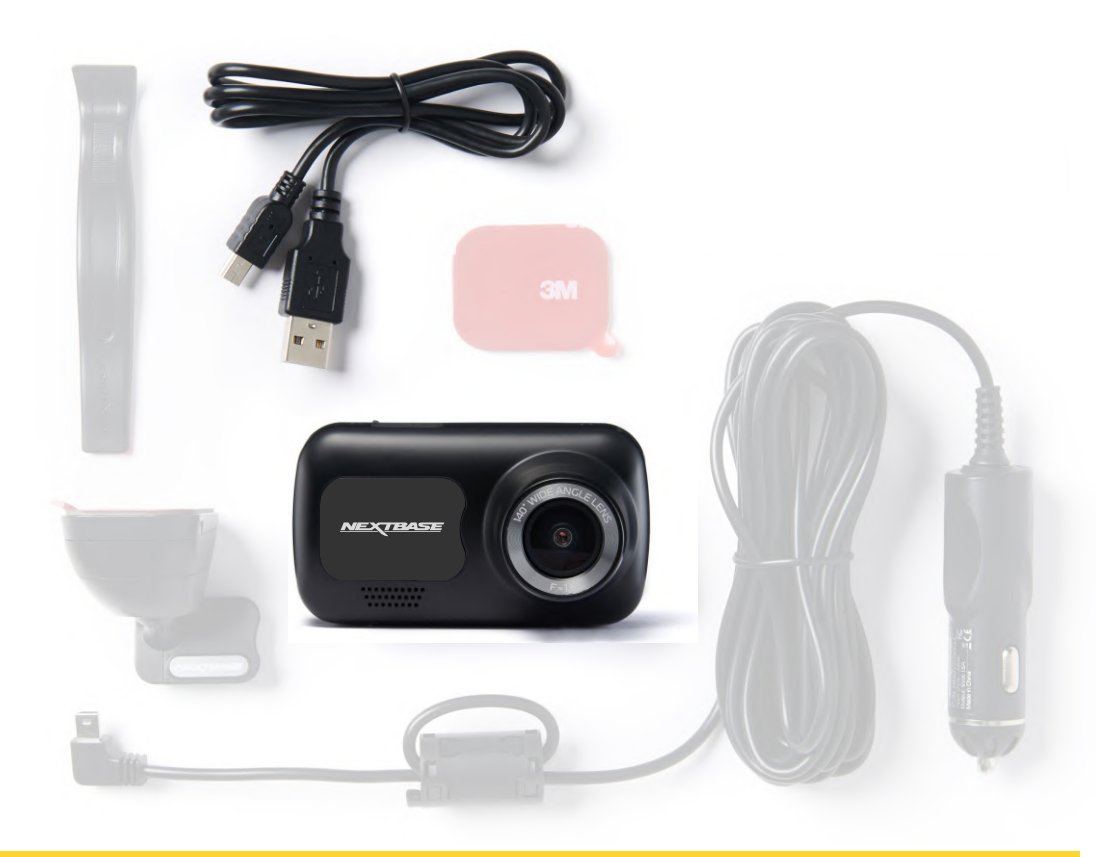

Bevor Sie Ihre Dash Cam verwenden können, muss sie vollständig aufgeladen sein. Verbinden Sie Ihre Dash Cam über Schließen Sie den USB-Anschluss für ca. 2 Stunden an eine Heimstromquelle wie einen PC oder eine Heim-USB-Buchse an.

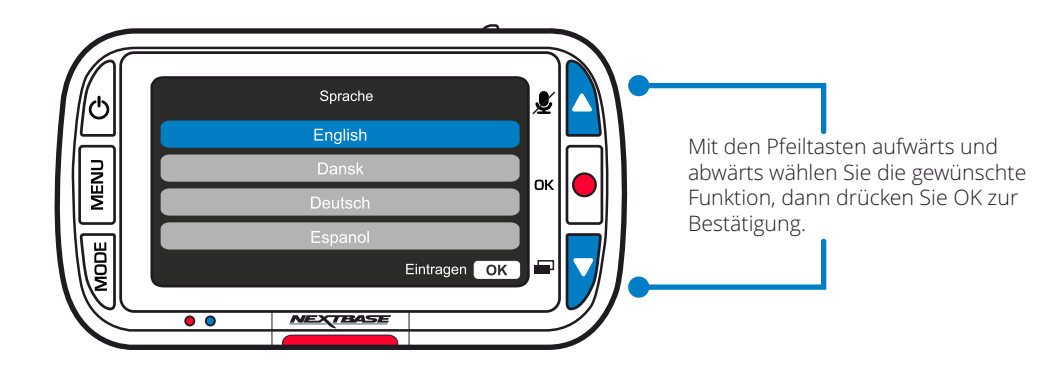

Damit die Einstellung dieser Dashcam schnell und einfach ist, gibt es das leicht verständliche Menü "*Erstgebrauch"*.

In diesem Menü werden Sprache, Uhrzeit, und Datum eingestellt.

Dieses Menü wird angezeigt, wenn:

- 1. die Dash Cam das erst Mal eingeschaltet wird;
- 2. Es wurde ein Firmware-Update auf die Dashcam angewendet und "Benutzereinstellungen beibehalten" deaktiviert (AUS). Bei Aktivierung (AN) startet Ihre Dashcam normal mit Ihren Einstellungen intakt.
- 3. Nachdem die Einstellungen der Dashcam zurückgesetzt wurden, verwenden Sie den Menüpunkt "Standardeinstellungen" im Einstellungsmenü.

Befolgen Sie die Anleitungen auf dem Bildschirm, um Sprache, Zeit und Datum zu wählen.

### Hinweis:

- Das Menü Erstgebrauch ist verfügbar, um Sie schnell und reibungslos startklar zu machen. Die Einstellungen, die Sie bei Erstgebrauch wählen, können Sie zu einem späteren Zeitpunkt im Einstellungsmenü ändern.

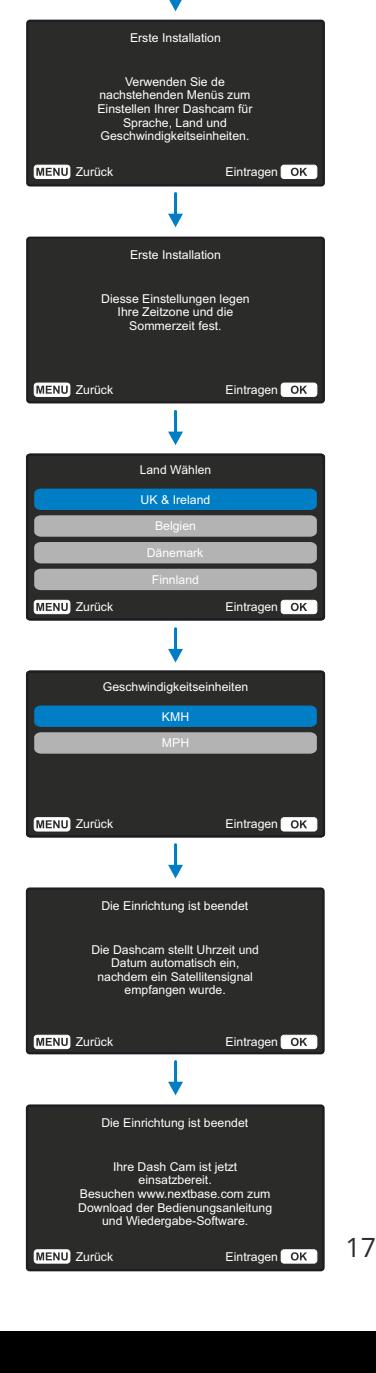

Eintragen OK

Language English

# Die Menüs

Drücken Sie "MENU", um das "*Videomenü*" der Dashcam aufzurufen.

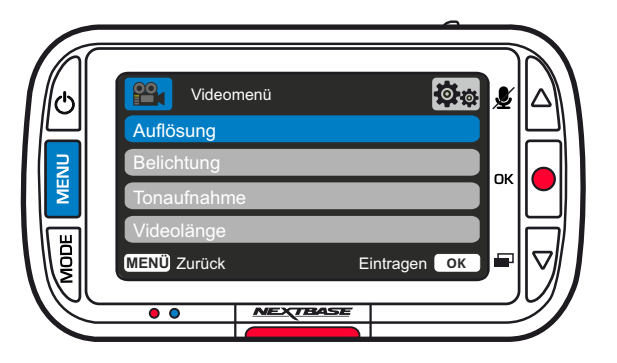

Die Standardeinstellungen wurden mit Bedacht gewählt, um die Nutzung der Dashcam ohne eine Änderung der Einstellungen zu ermöglichen. Sollten Sie jedoch eine Einstellung ändern wollen, so beachten Sie die nachstehenden Hinweise.

- Mit den Pfeiltasten Aufwärts und Abwärts markieren Sie die zu ändernde Funktion, dann drücken Sie OK zum Aufrufen des Untermenüs.
- Im Untermenü markieren Sie mit den Pfeiltasten Aufwärts und Abwärts die gewünschte Einstellung, dann drücken Sie OK zur Bestätigung und Rückkehr in das Videomenü.
- Drücken Sie zweimal MENU, um in den Videomodus zurückzukehren.

## Hinweis:

- Die Menüs können nicht aufgerufen werden, während die Dash Cam aufnimmt.
- Im Einstellungsmenü, das Sie mit zweimaligem Tastendruck auf MENU aufrufen, haben Sie die Option "Standardeinstellungen", mit der Sie die Dashcam zu den Werkseinstellungen zurücksetzen können.

# Videomenü

elichtung

Videolänge

**MENÜ** Zurück **Eintragen OK** 

**OO<sub>1</sub>** Videomenü Auflösung

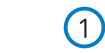

 $\left(3\right)$ 

Øø

# Auflösung

Aufnahmeauflösung Ihrer Dashcam ändern

Optionen: 1080p, 720p, 720p bei 60 BpS Standardeinstellung: 1080p

#### $\overline{c}$ Belichtung

Hier stellen Sie die Belichtung für unterschiedliche Lichtverhältnisse ein.

Optionen: Der Wertebereich reicht von -6 bis +6. Standardeinstellung: 0

## Tonaufnahme

Hier schalten Sie das Mikrofon für die Videoaufnahme ein- und aus.

Optionen: AN und AUS Standardeinstellung: AN

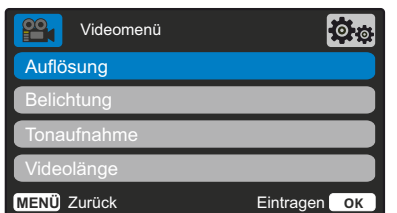

# $\boldsymbol{\mathbb{Q}}$  of Videomenü Zeit Stempel empo Stempe GPS Stempel G Sensor **MENÜ** Zurück Eintragen **OK**

## Zeit Stempel

Hier aktivieren/deaktivieren Sie den Zeit- und Datumstempel, der unten auf dem Bildschirm bei aufgezeichneten Dateien angezeigt wird.

Optionen: AN und AUS Standardeinstellung: AN

## Tempo Stempel

Anzeige des Geschwindigkeitsstempels auf Aufnahmedateien aktivieren/deaktivieren. Optionen: AN und AUS Standardeinstellung: AN

#### G Sensor  $\overline{C}$

Hier aktivieren/deaktivieren Sie die Anzeigeposition des Datumsstempels in aufgenommenen Dateien. Optionen: AN und AUS Standardeinstellung: AN

#### G Sensor 8

Hier aktivieren und deaktivieren Sie die Empfindlichkeit des integrierten G Sensors. Der G Sensor erkennt Kräfte, die die aktuelle Aufnahme im Fall eines Unfalls schützen. Je höher die Empfindlichkeit des G Sensors, desto weniger Kraft wird benötigt, um den automatischen Dateischutz auszulösen.

Hinweis: Wenn Sie ein Auto mit harter Federung haben, stellen Sie auf NIEDRIG ein. Wenn Sie andererseits eine weiche Federung haben, stellen Sie auf HOCH ein.

Optionen: Aus, Gering, Mittel und Hoch Standardeinstellung: Mittel

# Videomenü

 $\overline{A}$ Videolänge

Hier legen Sie die Länge der einzelnen aufgenommenen Videodateien fest. Die Dash Cam nimmt kontinuierlich auf, bis die Speicherkarte voll ist. Wenn die Speicherkarte voll ist, werden die ältesten Dateien automatisch überschrieben.

Hinweis: Geschützte Dateien werden nicht überschrieben. Wenn die SD-Karte voll wird, werden Sie aufgefordert, die SD-Karte zu formatieren bzw. Dateien zu löschen.

Optionen: 1 Minute, 2 Minuten oder 3 Minuten Standardeinstellung: 1 Minute

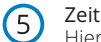

# $\left(6\right)$

# Die Menüs (Fortsetzung)

Drücken Sie erneut "MENU", wenn Sie sich im "*Videomenü*" befinden, um das "*Einstellungsmenü*" der Dashcam aufzurufen.

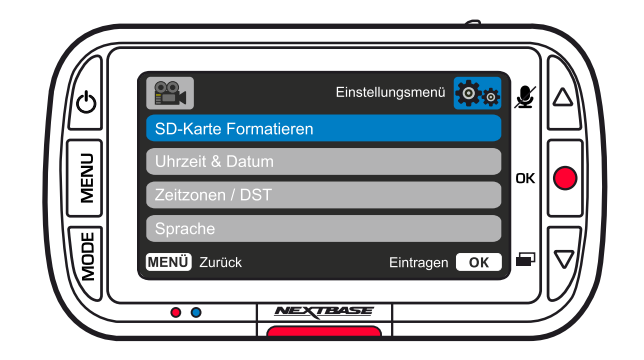

# Einstellungsmenü

#### 1 SD-Karte Formatieren

Formatieren Sie die eingesetzte SD-Karte. Dadurch werden alle Inhalte gelöscht.

Hinweis: Für eine stabile Leistung empfehlen wir, die Speicherkarte alle 2 bis 3 Wochen zu formatieren. Sie sollten dies nur tun, nachdem Sie wichtige Dateien von der Karte gesichert haben.

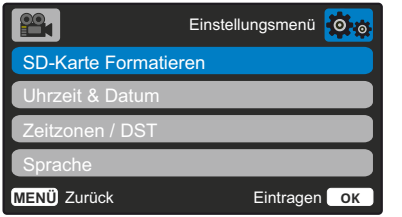

# Uhrzeit & Datum

2

3

Stellen Sie Datum und Uhrzeit mit OK ein und um zwischen den Feldern umzuschalten. Verwenden Sie die Pfeiltasten aufwärts und abwärts, um die Werte einzustellen. Drücken Sie MENU, um das Menü zu verlassen und in das

Einstellungsmenü zurückzukehren.

# Zeitzonen / DST

Hier stellen Sie Ihre Zeitzone manuell zur Zeitanzeige auf der Dashcam ein. Die manuelle Änderung Ihrer Zeitzone ändert die Einstellung Ihres Landes zu Sonstige. Optionen: -12 - +12 Standardeinstellung: GMT / UTC

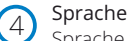

# Sprache wählen

Optionen: Englisch, Dänisch, Deutsch, Spanisch, Französisch, Italienisch, Niederländisch, Norwegisch, Finnisch, Schwedisch, Spanisch Polnisch, Rumänisch, Tschechisch, Slowakisch, und Ungarisch können gewählt werden.

Standardeinstellung: Folgt Ihrer Auswahl bei Erstgebrauch.

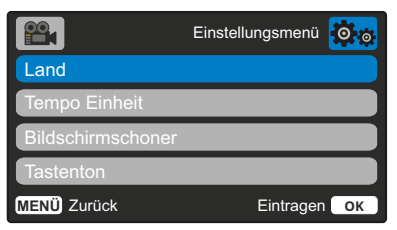

#### 5 Land

Wählen Sie Ihr Land, um die Zeitanzeige Ihrer Dashcam anzupassen. Optionen: EUR, USA, CAN, MEX, Sonstige Standardeinstellung: Folgt Ihrer Auswahl bei Erstgebrauch.

# Tempo Einheit

6 Hier wählen Sie zwischen Mph und Km/h. Optionen: Mph und Km/h Standardeinstellung: MPH

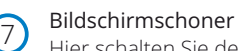

Hier schalten Sie den Bildschirmschoner ein, um den Bildschirm nach 30 Sekunden Inaktivität auszuschalten. Drücken Sie eine beliebige Taste, um den Bildschirm wieder zu aktivieren. Optionen: AN und AUS Standardeinstellung: AUS

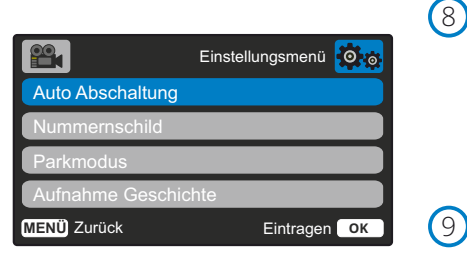

## Tastenton

8

Hier aktivieren und deaktivieren Sie den Signalton, der beim Drücken einer Taste ertönt. Der Startton ist NICHT stumm geschaltet. Optionen: AN und AUS Standardeinstellung: AN

## Auto Abschaltung

Hier stellen Sie die automatische Abschaltung ein. Sie dient der Fortsetzung der Aufnahme, wenn die Stromversorgung durch das Fahrzeug ausgeschaltet wird.

Optionen: 10 Sekunden, 1 Minute, 2 Minuten Standardeinstellung: 10 Sekunden

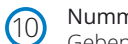

## Nummernschild

Geben Sie das Kennzeichen Ihres Fahrzeugs ein, so wird es auf den Videodateien angezeigt. Drücken Sie OK, um zwischen den Feldern umzuschalten und verwenden Sie die Pfeiltasten aufwärts und abwärts, um Werte einzustellen.

# Einstellungsmenü (Fortsetzung)

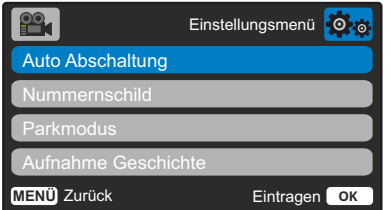

#### 11 Parkmodus

Wenn der Parkmodus eingeschaltet wurde, tritt die Dash Cam in den Standby-Modus, wenn die 12 V DC-Stromversorgung ausgeschaltet wurde (in der Regel durch das Entfernen des Zündschlüssels).

Die Dashcam wechselt auch in den Standby-Modus, wenn 5 Minuten lang keine Bewegung erkannt wird.

Sollte eine Fahrzeugbewegung erkannt werden, schaltet sich die Dash Cam ein und beginnt mit der Aufzeichnung eines 30 Sekunden geschützten Videos.

Wenn keine weitere Fahrzeugbewegung erkannt wird, kehrt die Dash Cam in den Standby-Modus zurück. Wenn anschließend eine Bewegung erkannt wird, nimmt die Kamera weiterhin normal auf, d.h. während der Fahrt. Optionen: AN und AUS Standardeinstellung: AUS

## Aufnahme Geschichte

12

In einigen Ländern gibt es Gesetze, die die Anzahl der Aufnahmen, die Ihre Dashcam speichern darf, regeln.

Die Standardeinstellung ist "Maximum", wobei Ihre Dashcam Videos ohne Einschränkung aufnimmt und speichert.

Wenn jedoch "*Minimum*" gewählt ist, ist Ihre Dashcam darauf beschränkt, nur 4 Dateien gleichzeitig zu speichern.

Wenn eine neue Datei aufgenommen wird, überschreibt sie die älteste Datei und hält die Anzahl der gespeicherten Dateien auf maximal 4.

Hinweis: Wenn Sie "Minimum", wählen, werden Sie aufgefordert, die Löschung aller Dateien zu bestätigen.

Sichern Sie alle Dateien, die Sie behalten möchten (einschließlich geschützter Dateien), bevor Sie zum Speichermodus "Minimum" umschalten.

Während der Aufnahme tragen geschützte Dateien nicht zur Begrenzung auf 4 Videos bei. Es wird davon ausgegangen, dass diese Videos von Interesse sind, da sie entweder durch G-Sensor-Aktivität oder eine manuelle Aktivierung der Schutzfunktion gesichert sind.

Optionen: Maximum und Minimum Standardeinstellung: Maximum

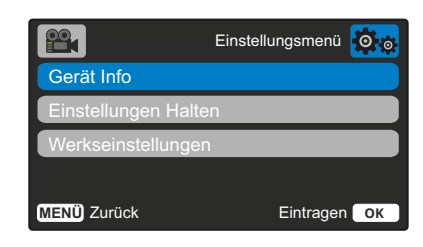

## Gerät Info

Hier finden Sie Informationen wie Dashcam-Modell, Akkustatus, Firmware-Version und SD-Kartendaten.

Diese Informationen gehen über mehrere Seiten. Drücken Sie zum Umblättern OK.

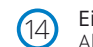

13

## Einstellungen Halten

Aktivieren Sie diese Option (AN), um Ihre individuellen Benutzereinstellungen während des Dashcam-Updates beizubehalten.

Wählen Sie AUS, um alle Benutzereinstellungen zu löschen und sie während des Dashcam-Updates auf die Standardeinstellungen zurückzusetzen. Optionen: AN und AUS Standardeinstellung: AUS

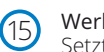

### Werkseinstellungen

Setzt die Dashcam auf die Standardeinstellungen zurück.

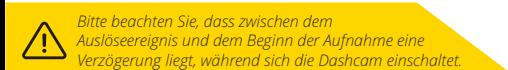

# Videomodus

Die nachstehende Abbildung gibt Hinweise zu den auf dem Bildschirm angezeigten Informationen, wenn sich Ihre Dash Cam im Videomodus befindet. Einige Symbole werden nur angezeigt, nachdem die entsprechende Funktion im Videomenü gewählt wurde.

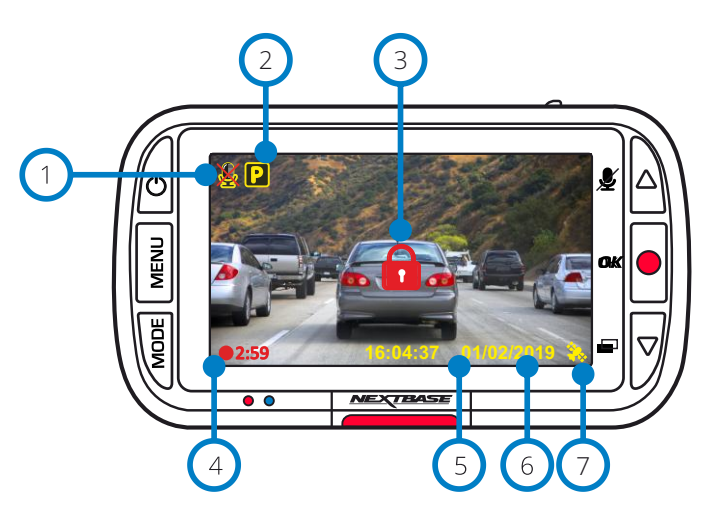

# Audioaufnahme AN

Kann im Einstellungsmenü der Dashcam ausgeschaltet werden.

# Parkmodus AN

Kann im Einstellungsmenü der Dashcam ausgeschaltet werden.

#### Datei ist geschützt  $\left(3\right)$

Dies wird entweder angezeigt, wenn die "*Schutztaste*" manuell gedrückt wird, oder wenn der G-Sensor ausgelöst wird.

# Aufnahmedauer

Bis zu 3 Minuten. Die Länge kann im Einstellungsmenü geändert werden.

# Zeitanzeige

 $\sqrt{5}$ 

Kann manuell im Einstellungsmenü der Dashcam geändert werden.

#### Datumanzeige  $(6)$

Kann manuell im Einstellungsmenü der Dashcam geändert werden.

# GPS-Verbindung

Das Satellitensymbol blinkt, während die Dash Cam Satelliten findet. Einmal Wenn ein stabiles Signal empfangen wird, hört das Symbol auf zu blinken und bleibt auf dem Bildschirm.

# Fotomodus

Die nachstehende Legende erklärt die verschiedenen Informationen, die auf dem Bildschirm angezeigt werden, wenn sich Ihre Dashcam im Fotomodus befindet.

#### 8 Fotomodus  $(8)$ Drücken Sie "*MODE*" , um zwischen Video, £ /උ Foto und Wiedergabe umzuschalten. **MENU** Zeitanzeige  $\left( \circ \right)$ Kann manuell im Einstellungsmenü der Dashcam geändert werden. 10 Datumanzeige **16:04:37 01/02/2019** Kann manuell im Einstellungsmenü der Dashcam geändert werden. **NEXTRASE** 9 10

# Wiedergabemodus

Die nachstehende Legende erklärt die verschiedenen Informationen, die auf dem Bildschirm angezeigt werden, wenn sich Ihre Dashcam im Wiedergabemodus befindet.

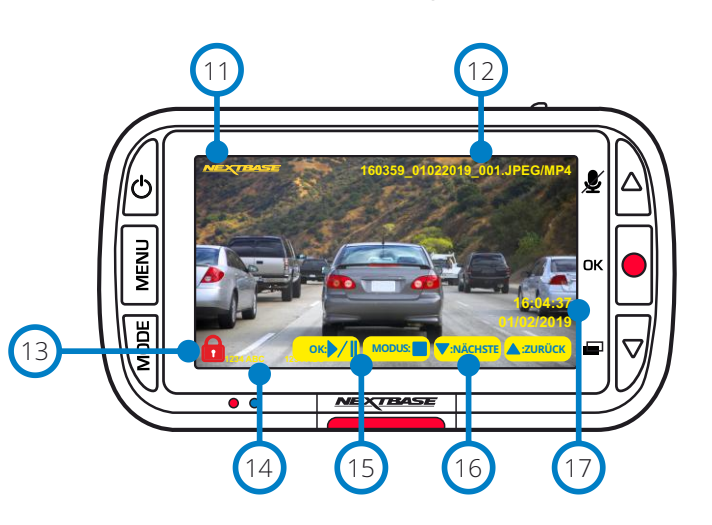

#### $(11)$ Nextbase Logo-Stempel

#### 12 Dateiname

Fotos werden als JPEG-Datei gespeichert. Videos, die als .Mp4 gespeichert sind.

# Symbol für geschützte Datei

Die Datei kann durch Drücken der Menütaste während der Wiedergabe geschützt bzw. der Schutz kann aufgehoben werden. 13

# Info-Stempel

Kennzeichen, Dashcam-Modell, Uhrzeit & Datum. Diese können in den Menüs aktiviert/deaktiviert werden.  $(14)$ 

#### Wiedergabe 15

Drücken Sie OK, um die Wiedergabe zu starten oder zu unterbrechen. Drücken Sie MODE, um die Wiedergabe zu beenden und zur Dateinavigation zurückzukehren.

# Navigation

Drücken Sie die Tasten auf der rechten Seite der Dashcam, um durch die auf der SD-Karte gespeicherten Fotos und Videos zu scrollen.  $(16)$ 

#### Anzeige Datum/Uhrzeit 17

Kann in den Einstellungen manuell geändert werden.

# Wiedergabemenü

Wenn MENU gedrückt wird, während Sie durch Ihre Videos scrollen, öffnen Sie das Wiedergabemenü und Sie haben die Möglichkeit, Dateien zu schützen, den Schutz *aufzuheben* oder Dateien zu löschen. Sie können MENU ebenfalls zur Rückkehr in das vorherige Menü verwenden.

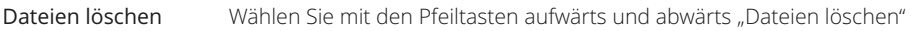

Auf der nächsten Seite werden Sie gefragt, ob Sie NUR das angezeigte Video/Foto löschen möchten oder ob alle (ungeschützten) Dateien gelöscht werden sollen.

Nachdem Sie Ihre Auswahl getroffen haben, werden Sie aufgefordert, Ihre Auswahl zu bestätigen.

Wenn Ihre Auswahl bestätigt ist, werden Sie zurück zum Wiedergabemodus geführt, um weiter durch Ihre Videos und Fotos zu scrollen.

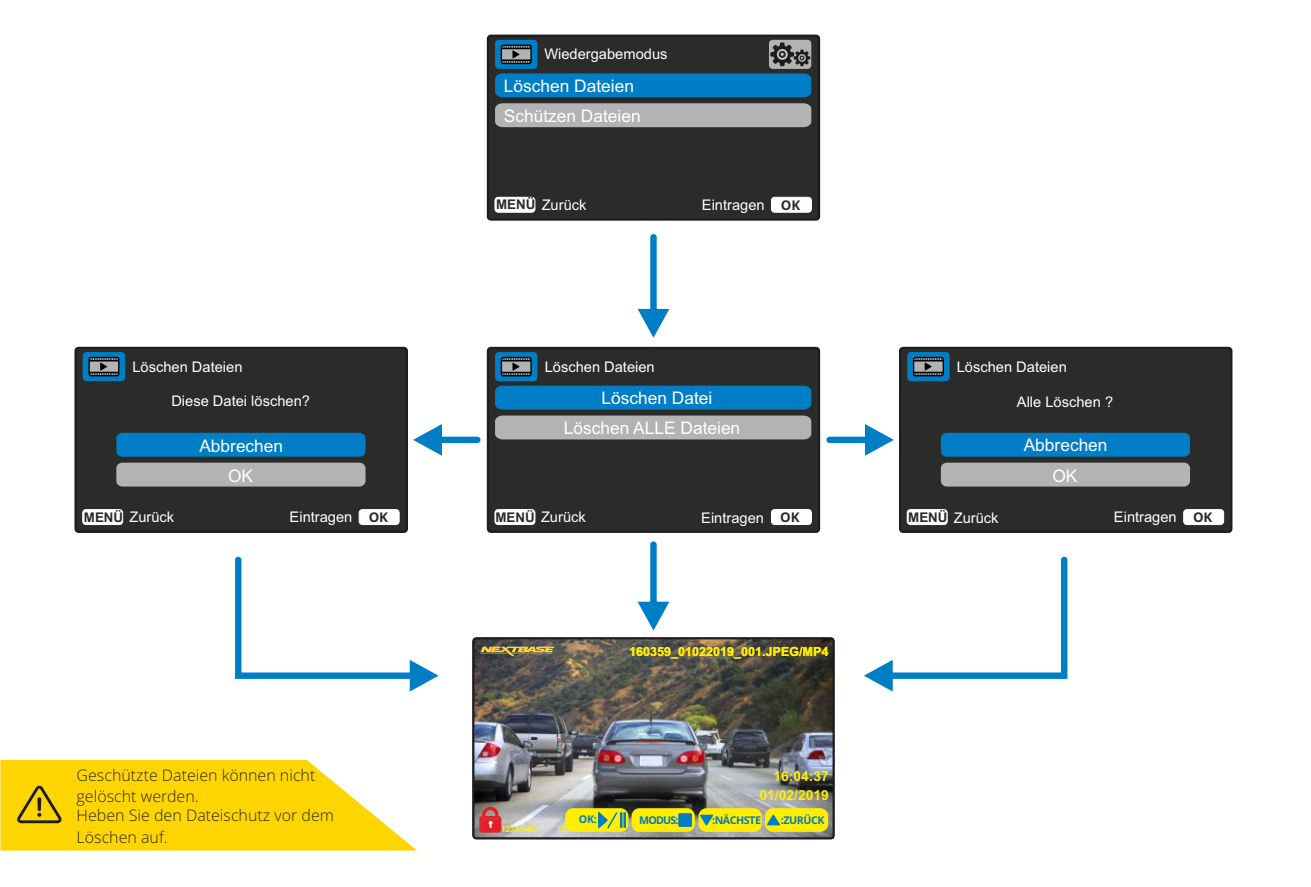

Dateien schützen/Schutz aufheben Wählen Sie mit den Pfeiltasten aufwärts und abwärts "Dateien schützen"

> Auf der nächsten Seite werden Sie gefragt, ob Sie die angezeigte Datei schützen oder den Schutz aufheben möchten.

Sie können eine bereits geschützte Datei nicht schützen und auch nicht den Schutz einer bereits ungeschützte Datei aufheben. Diese Aktion hat keine Wirkung und führt Sie zurück zur Wiedergabe.

Wenn Sie eine Datei erfolgreich schützen oder den Schutz aufheben, wird ein rotes Schlosssymbol hinzugefügt bzw. entfernt. Dies wird in der Wiedergabe angezeigt, zu der Sie nach der Auswahl sofort geführt werden.

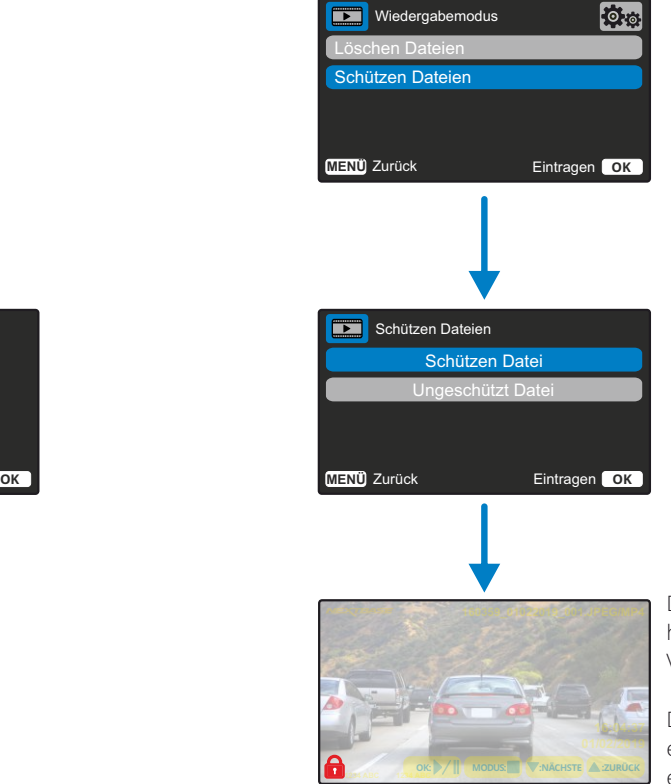

Das rote Schlosssymbol wird hinzugefügt, wenn Sie ein Video/Foto SCHÜTZEN.

Das rote Schlosssymbol wird entfernt, wenn Sie den Schutz eines Videos/Fotos AUFHEBEN.

# MyNextbase-Player – Wiedergabe-Software

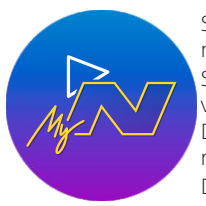

Sehen, bearbeiten und geben Sie Ihr Filmmaterial auf Ihrem Computer mit der neuen, einfach zu bedienenden, kostenlosen PC/Mac-Software frei.

Schließen Sie Ihre Dashcam über USB an (siehe "PC-Anschluss", Seite 26) oder verwenden Sie einen SD-Kartenleser (integriert oder extern) und ziehen Sie Ihre Dateien in das Fenster MyNextbase Player™. Diese werden in der Dateiliste unten rechts im Fenster angezeigt.

Der MyNextbase Player™ kann kostenlos von der Seite "*Support und Downloads*" bei www.nextbase.com heruntergeladen werden.

Bitte beachten Sie, dass beim Importieren von Videos von der Dashcam 222 nicht alle Funktionen des MyNextbase Players verfügbar sind. So zeichnet die 122 beispielsweise keine GPS-Daten auf, sodass Funktionen wie Karte und Tacho nicht verfügbar sind. Sie können Ihre Videos weiterhin anzeigen, bearbeiten und freigeben.

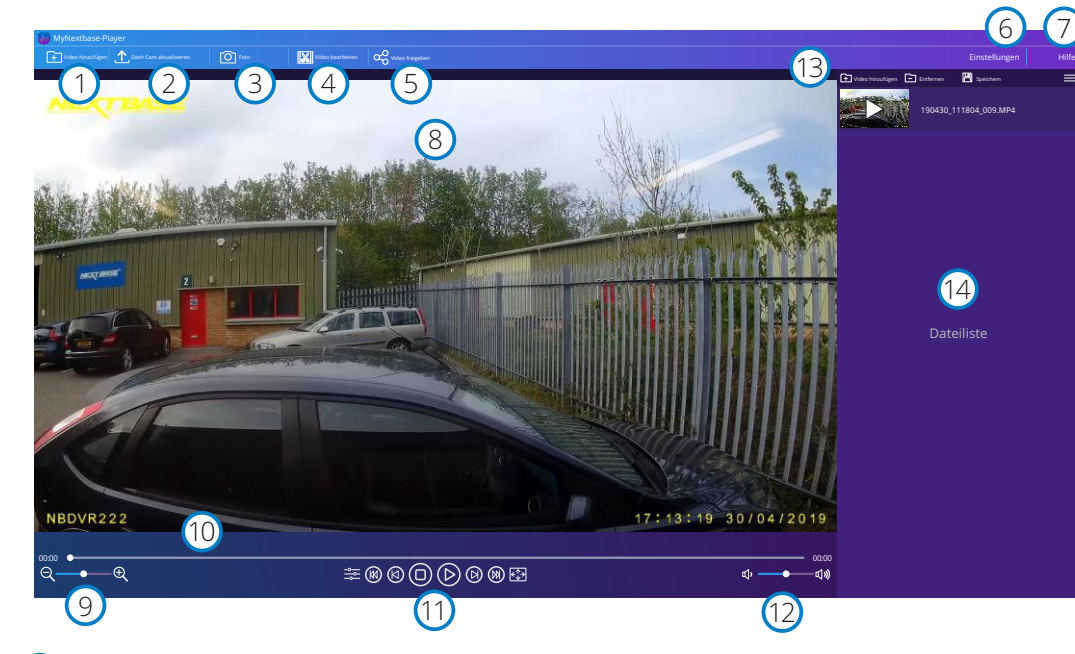

## Video hinzufügen

Fügen Sie ein Video zur Dateiliste hinzu, das Sie anzeigen, bearbeiten und freigeben können. Wenn Sie darauf klicken, wird Ihr Standard-Datei-Explorer geöffnet; Ihre Dashcam/SD-Karte wird als externes Gerät angezeigt. Wählen Sie nach dem Auffinden die Datei(en), die Sie importieren möchten.

## Dash Cam aktualisieren

Sie können die Firmware Ihrer Dashcam über den MyNextbase Player™ aktualisieren. Bitte beachten Sie, dass für den Zugriff auf die neueste Firmware-Version eine Internetverbindung erforderlich ist. Sie können Ihre Dashcam 222G NUR über den MyNextbase Player™ aktualisieren, wenn Sie einen PC verwenden. Diese Funktion arbeitet NICHT auf einem Mac. Weitere Informationen finden Sie auf Seite 26 (Firmware-Updates).

 $\left(3\right)$ Foto

1

 $\left( 2\right)$ 

Standbild während der Videowiedergabe, das Sie aufnehmen möchten. Sie können mit der Videosteuerung unterhalb der Wiedergabe-Zeitachse oder mit den Pfeiltasten links/rechts jeweils ein Einzelbild weitergehen. Durch Anklicken von "Foto" wird ein Dialogfenster mit der Schaltfläche "*Bild speichern*" angezeigt. Klicken Sie hier, um das Bild als PNG in einem Zielordner Ihrer Wahl zu speichern.

#### $(4)$ Video bearbeiten

Während der Videobearbeitung können Sie mehrere Videos zusammenfügen, die Clips schneiden, Anmerkungen und Titel hinzufügen und die Ausgabeeinstellungen ändern. Weitere Informationen finden Sie auf der nächsten Seite (Seite 24).

#### 5 Video freigeben

Diese Funktion ermöglicht Ihnen die Freigabe Ihrer Dashcam-Videos für Versicherungen und sozialen Medien. Siehe Seite 25 für Details zu MyNextbase Cloud™.

#### 6 Einstellungen

Öffnet die Registerkarte Einstellungen für den MyNextbase Player™. Sie können Sprache, Geschwindigkeit, Software-Update-Option, Kartenanbieter (Google Maps oder Open Street Maps), Verbindungstipps, Fehlerberichte und Nextbase™-Sonderangebote einstellen.

#### $\left( 7\right)$ Hilfe

8

11

13

Öffnet das Hilfemenü für MyNextbase Connect™. Sie können Nutzungshinweise, Suche nach Updates, Nextbase™-Website, Hilfe & Support, Diagnose senden, Dashcam registrieren, Nextbase kontaktieren und Informationen einstellen.

# Wiedergabefenster

Zeigt Dashcam-Videos an, die in MyNextbase Connect™ abgespielt werden.

#### $(9)$ Vergrößerung

Vergrößern/verkleinern des Wiedergabefensters. Sie können ebenfalls das Scrollrad der Maus verwenden.

#### $(10)$ Video-Zeitachse

Zeigt Ihre Wiedergabeposition an. Bewegen Sie den Schieberegler, um sich an einen bestimmten Punkt im Video zu bewegen.

## Videowiedergabesteuerung

Zur Steuerung der Wiedergabe Ihrer Videos. Enthält Farbanpassung, nächstes/vorheriges Video, nächstes/vorheriges Einzelbild, Stopp, Wiedergabe, Pause.

#### 12 Lautstärke

Zur Lautstärkeregelung des aktuellen Videos.

## Dateiverwaltungsleiste

Hinzufügen, Entfernen, Speichern und Filtern von Videos in Ihrer Dateiliste.

#### $(14)$ Dateiliste

Zeigt Ihre Videobibliothek an, die zur Wiedergabe und Bearbeitung bereit ist. Diese Liste kann auf verschiedene Weise gefiltert werden, z.B. nach Name, Datum, Auflösung oder ob die Datei geschützt ist.

# MyNextbase Player - Videos bearbeiten

Um den MyNextbase Player™ zum Bearbeiten Ihrer aufgenommenen Dateien zu verwenden, müssen Sie sicherstellen, dass die Datei, die Sie bearbeiten möchten, gerade im Wiedergabefenster abgespielt wird. Sie erreichen dies durch Doppelklicken auf die Datei, wie sie im Fenster Dateiliste angezeigt wird. Klicken Sie während der Wiedergabe der Datei auf "Bearbeiten", um den 6-stufigen Bearbeitungsprozess zu starten.

## 1. Videos verbinden

Der erste Schritt ermöglicht es Ihnen, mehrere Videos miteinander zu verbinden. Ihr Video wird in der Mitte des Bildschirms angezeigt, mit Schaltflächen auf beiden Seiten, um zusätzliche Videos vor oder nach der gewählten Videodatei hinzuzufügen. Wenn Sie auf eine dieser Schaltflächen klicken, wird die Liste der Dateien in Ihrer Bibliothek geöffnet, die hinzugefügt werden können. Nach dem Hinzufügen werden diese neben Ihrer ursprünglichen Videodatei angezeigt. Sie können nur Videos mit der gleichen Auflösung verbinden.

Die Reihenfolge der Videodateien kann durch Anklicken und Ziehen eines Videos geändert werden. Um ein Video zu entfernen, fahren Sie mit der Maus über die gewählte Datei. damit wird die Option "Video entfernen" angezeigt. Klicken Sie darauf, um dieses Video zu entfernen.

Wenn Sie mit den gewählten Videos zufrieden sind, klicken Sie auf Weiter, um zu Schritt 2 zu gelangen.

## 2. Video schneiden

Durch das Schneiden des Videos können Sie den gewählten Clip so kürzen, dass er nur den Vorfall oder das Ereignis enthält, für den Sie sich interessieren. Links neben der Wiedergabe-Zeitachse befindet sich eine grüne Markierung, die den Anfang Ihres Videos anzeigt. Rechts neben der Wiedergabe-Zeitachse befindet sich eine rote Markierung, die das Ende Ihres Videos anzeigt. Diese können zu einem Punkt Ihrer Wahl auf der Zeitachse gezogen werden. Beim Exportieren erstellt der MyNextbase Player™ eine einzige Videodatei aus dem Material, das sich zwischen den Markern befindet. Der weiße Marker zeigt Ihre aktuelle Wiedergabeposition an.

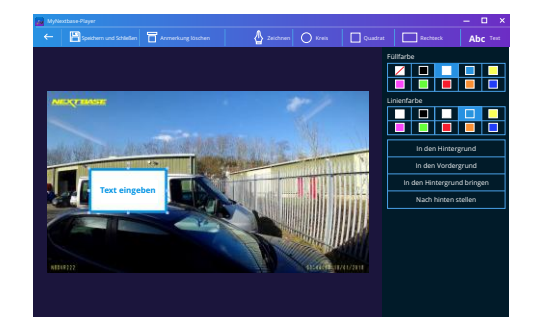

*Kommentarfenster*

## 3. Video kommentieren

Auf Ihrem Video kann es ein Objekt oder Ereignis geben, das Sie hervorheben möchten. Das Kommentieren Ihres Videos ermöglicht es Ihnen. Wenn Sie ein Bild mit Kommentaren versehen, hält Ihr Video am entsprechenen Einzelbild an und zeigt alle Kommentare an, die Sie hinzugefügt haben. Das Video wird nach 4 Sekunden fortgesetzt.

Um mit dem Hinzufügen von Kommentaren zu beginnen, suchen Sie nach dem Einzelbild, das Sie mit Kommentaren versehen möchten (mit dem weißen Marker und den Pfeiltasten links/rechts, um durch die Einzelbilder zu scrollen), dann klicken Sie auf "*Kommentar hinzufügen*", um das Kommentarmenü zu öffnen. Oben auf dem Kommentarbildschirm sehen Sie die Kommentarwerkzeuge – Zeichnen, Kreis, Quadrat, Rechteck und Text. Wenn Sie auf eine dieser Optionen klicken, wird diesem Einzelbild ein änderbarer Kommentar hinzugefügt.

Diese Form/dieser Text kann mit den Handles an den Seiten und Ecken des gewählten Kommentars verschoben, in der Größe verändert und gedreht werden.

Wenn Sie Ihren Kommentar beendet haben, klicken Sie auf "*Speichern und schließen*", um in das Menü Kommentar hinzufügen zurückzukehren, wo weitere Kommentare hinzugefügt werden können. Nach dem Hinzufügen von Kommentaren klicken Sie auf "*Weiter*", um fortzufahren.

## 4. Titelbildschirm hinzufügen

Hier fügen Sie Ihrem Video einen Titel hinzu. Der Titel wird zu Beginn Ihres Videos für 4 Sekunden angezeigt. Um einen Titel hinzuzufügen, klicken Sie im weißen Rechteck und geben Sie den gewünschten Titel ein. Klicken Sie auf "Weiter", um fortzufahren.

## 5. Ausgabeeinstellungen

Als letzten Schritt des Bearbeitungsvorgangs können Sie die Videoqualität und die enthaltenen Daten festlegen.

Die Bildschirmauflösung bestimmt die Qualität des Video-Filmmaterials. Die Ausgabe-Videoauflösung wird standardmäßig auf die gleiche Qualität wie die Originaldateien eingestellt. Eine Verringerung der Videoauflösung erzeugt Dateien mit geringerer Auflösung, reduziert aber auch die Größe der Datei und verkürzt die Zeit, die für die Erstellung der Datei benötigt wird. Sie können das Audio auch aus dem Video entfernen, indem Sie das entsprechende Kästchen ankreuzen.

Sobald die Daten entfernt wurden, können sie nicht wieder zu dem bearbeiteten Video hinzugefügt werden. Dies hat keinen Einfluss auf die Originaldatei.

Schließlich können Sie den Namen der zu erstellenden Datei und den Speicherort angeben, an dem sie gespeichert werden soll.

Nachdem Sie Ihre Ausgabeeinstellungen gewählt haben, klicken Sie auf "*Bestätigen*", damit startet der MyNextbase Player™ die Verarbeitung Ihres Videos.

## 6. Video verarbeiten

Während Schritt 6 verarbeitet der MyNextbase Player™ Ihre(n) Videoclip(s) und Bearbeitungen und liefert eine einzige Datei an die angegebene Speicherstelle. Dies kann einige Zeit in Anspruch nehmen und hängt von der Anzahl und Länge der zu verbindenden Videodateien und der Videoauflösung ab. Sobald das Video verarbeitet wurde, wird es Ihrer MyNextbase Player™- Dateiliste hinzugefügt.

# Video freigeben

Videos können über "*Video freigeben*" für Social Media und Versicherungen freigegeben werden. Nachdem ein Ziel gewählt wurde (z.B. Facebook), wird die Ziel-Webseite in Ihrem Standardbrowser geöffnet. Sie werden dann aufgefordert, sich bei Ihrem Konto anzumelden, und sobald Sie angemeldet sind, wird der Browser geschlossen und ein Fenster zeigt den Fortschritt Ihres Uploads an. Nachdem die Datei hochgeladen wurde, wird die Option zur Anzeige Ihrer hochgeladenen Datei angezeigt.

Videos können ebenfalls auf den Nextbase™-Server hochgeladen werden und Sie erhalten per E-Mail einen sicheren Link zum Anzeigen oder Herunterladen Ihres Videos. Dieser Link kann an Ihren Versicherer gesendet werden, ohne dass eine große Videodatei übertragen werden muss. Videos werden 30 Tage nach dem Hochladen automatisch gelöscht.

> Einige Funktionen, wie beispielsweise GPS-Daten, sind nur für ausgewählte Modellen verfügbar.

# MyNextbase Cloud™

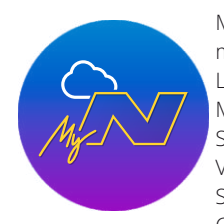

MyNextbase Cloud™ ist unser kostenloser Online-Video-Sharing-Dienst, mit dem Sie Ihre Dashcam-Dateien sicher und geschützt speichern können. Laden Sie Ihre Datei mit der Funktion "Video freigeben" entweder auf dem MyNextbase Player™ oder mit der MyNextbase Connect™ App auf den Nextbase™- Server hoch. Bitte beachten Sie, dass die Uploadzeiten von der Größe der Videodatei abhängig sind. Sobald Ihr Video vollständig hochgeladen ist, erhalten Sie einen sicheren Link, um Ihr Video online anzusehen und/oder auf Ihren Computer oder Ihr Gerät herunterzuladen. Dieser Link kann für Dritte (einschließlich Ihr Versicherer) freigegeben werden, um das Video anzusehen/herunterzuladen. Videos werden 30 Tage nach dem Hochladen automatisch gelöscht.

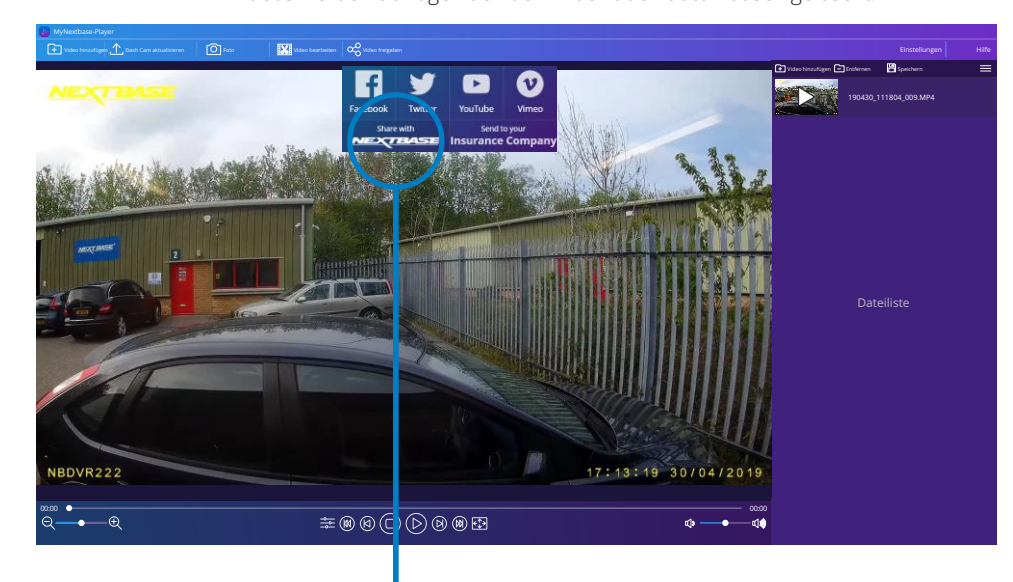

Bei Auswahl von "*Video freigeben*" können Sie wählen, wohin Sie Ihr Video hochladen möchten. Wählen Sie "*Für Nextbase™ freigeben*", um Ihr Video auf die MyNextbase Cloud™ hochzuladen und das Uploadfenster zu öffnen.

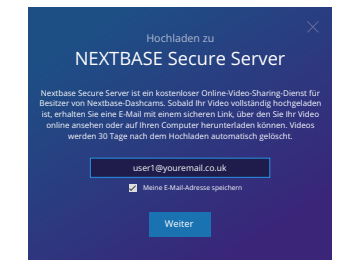

Das Upload-Fenster führt Sie durch den Vorgang. Als nächstes werden Sie aufgefordert, Ihre E-Mail-Adresse einzugeben.

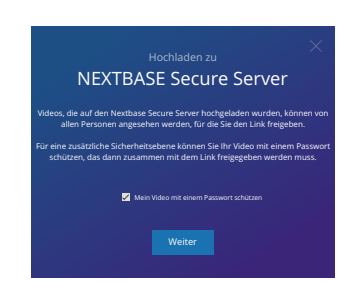

Sie haben die Möglichkeit, Ihr Video mit einem Passwort zu schützen.

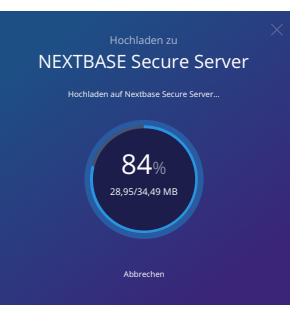

Sobald die Einrichtung des Videos festgelegt wurde, beginnt der Upload. Die Uploadzeiten sind abhängig von der Dateigröße und der Internetgeschwindigkeit.

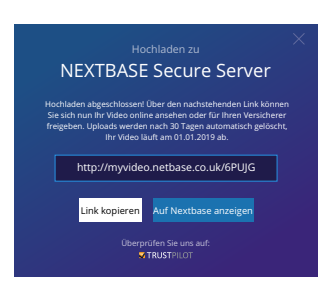

Wenn der Upload abgeschlossen ist, erhalten Sie eine eindeutige Webadresse, die mit Ihrem auf dem Nextbase™-Server gehosteten Video verknüpft ist. Dieser Link kann für Dritte (einschließlich Ihr Versicherer) freigegeben werden, sodass auch sie das Video ansehen/herunterladen können. Wenn Sie das Video zum ersten Mal online ansehen, wird möglicherweise die nachstehende Meldung angezeigt: "*Dieses Video wurde erst kürzlich hochgeladen. Es kann bis zu einer halben Stunde dauern, um die Online-Vorschau zu generieren, aber Ihr Video kann sofort heruntergeladen werden*." Dies ist normal und die Vorschau ist innerhalb einer halben Stunde verfügbar.

# PC Verbindung

# Hinweise zur Firmware-Aktualisierung

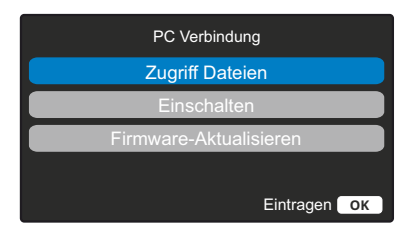

Verwenden Sie das mitgelieferte USB-Kabel, um die Dashcam direkt an Ihrem PC über den Anschluss  $\Box \bullet$  + oben auf der Dashcam anzuschließen. Schließen Sie das USB-Kabel NICHT an der stromversorgten Halterung an.

Nach dem Anschluss schaltet sich die Dashcam mit den zwei verfügbaren Optionen "Zugriff auf Dateien" und "Einschalten" ein, wie nachstehend beschrieben.

Mit den Pfeiltasten aufwärts und abwärts wählen Sie die gewünschte Funktion, dann drücken Sie OK zur Bestätigung.

# Zugriff Dateien (Windows)

Bei Auswahl dieser Option arbeitet die Dash Cam als Kartenleser für Ihren PC. Ein weiteres Laufwerk wird angezeigt, beispielsweise NEXTBASE (D:) und Sie können die auf der microSD-Karte in der Dashcam gespeicherten Dateien anzeigen und verwalten. Sie können Ihre Dateien mit dem standardmäßigen Mediaplayer Ihres Systems anzeigen.

Die Dash Cam ist ein "schreibgeschütztes" Gerät, daher ist ein Hochladen von Dateien auf die microSD-Karte im Massenspeichermodus nicht möglich. Wenn Sie Dateien zur SD-Karte hinzufügen möchten, können Sie dies mit einem microSD-Kartenleser tun.

# Zugriff Dateien (Mac)

Bei Auswahl dieser Option arbeitet die Dash Cam als Kartenleser für Ihren MAC. Das Symbol externes USB-Laufwerk "NEXTBASE" wird auf Ihrem MAC angezeigt und Sie können die gespeicherten Dateien anzeigen und verwalten.

Sie können Ihre Dateien mit dem standardmäßigen Mediaplayer Ihres Systems anzeigen. Die Dash Cam ist ein "schreibgeschütztes" Gerät, daher ist ein Hochladen von Dateien auf die microSD-Karte im Massenspeichermodus nicht möglich. Wenn Sie Dateien zur SD-Karte hinzufügen möchten, können Sie dies mit einem microSD-Kartenleser tun.

# Einschalten (Windows und Mac)

Bei Auswahl dieser Option schaltet sich die Dash Cam mit allen verfügbaren Funktionen ein. Dies schließt das Laden des integrierten Akkus ein; ein Ladezyklus dauert ca. 2 Stunden.

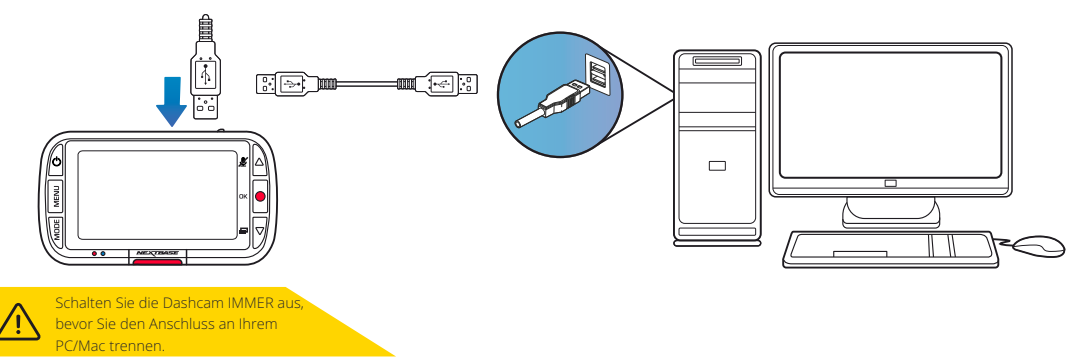

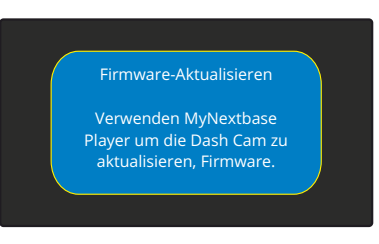

Die Firmware steuert die Grundfunktion der Dashcam. Wenn Ihre Dashcam nicht ordnungsgemäß funktioniert, müssen Sie möglicherweise die Firmware aktualisieren.

Firmware-Updates können auch veröffentlicht werden, um Fehler zu beheben und die allgemeine Funktionalität der Dashcam zu verbessern. Kurz gesagt, es ist wichtig, die Firmware Ihrer Dashcam auf dem neuesten Stand zu halten, damit Sie ihre volle Kapazität nutzen können. Wir empfehlen, regelmäßig nach Updates zu suchen, um das Beste aus Ihrer neuen Dashcam herauszuholen.

# Aktuelle Firmware-Version Ihrer Dashcam überprüfen

Wählen Sie im Einstellungsmenü, auf Seite 3, "System-Info". Hier finden Sie Informationen zu Ihrer Dashcam, einschließlich der aktuell aktiven Firmware-Version (z.B. R05.3).

# Aktualisieren der Firmware auf Ihrer Dashcam

Schließen Sie die SD-Karte Ihrer Dashcam mit einem Kartenleser an einem PC oder Mac an. Dadurch wird im Datei-Explorer ein Laufwerk geöffnet, (z.B. Wechselmedium (E:)) und der Inhalt Ihrer SD-Karte angezeigt. Navigieren Sie auf die Seite "Support & Downloads" bei nextbase.com und laden Sie die neueste Firmware-Version (z.B. R05.4) als .bin-Datei herunter.

Ziehen Sie die .bin-Datei in den Explorer der SD-Karte.

Geben Sie die SD-Karte aus und stecken Sie sie wieder in Ihre Dashcam. Wenn Sie das Fahrzeugadapterkabel anschließen, schaltet sich Ihre Dashcam ein und beginnt automatisch mit der Aktualisierung. Während der Aktualisierung blinken sowohl das Logo Nextbase™ unter dem Bildschirm als auch die rote LED links neben dem Bildschirm.

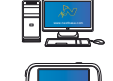

Ihre Dashcam zeigt die folgende Meldung an: *"Firmware-Aktualisierung... Die Aktualisierung dauert ca. 2 Minuten. Nicht vom Stromnetz trennen!*"

Sobald die Aktualisierung abgeschlossen ist, hören das Logo und die LED auf zu blinken und Ihre Dashcam startet automatisch neu.

Wenn Sie einen PC haben, können Sie Ihre Dashcam auch über die Funktion "*Dashcam aktualisieren*" auf dem MyNextbase Player™ aktualisieren. Diese Funktion arbeitet NICHT auf einem Mac. Schließen Sie Ihre Dashcam über USB-Kabel am PC an, wählen Sie "*Firmware Update*" und öffnen Sie den MyNextbase Player™ (kostenlos bei nextbase.com erhältlich).

Wählen Sie "*Dashcam aktualisieren*". Auf Ihrem PC wird ein Fenster geöffnet, das Ihre aktuelle Firmware und die neueste verfügbare Version beschreibt. Wenn Sie Aktualisieren wählen, beginnt Ihre Dashcam automatisch mit der Aktualisierung.

Während die Dashcam aktualisiert wird, blinken sowohl das Nextbase™ Logo unter dem Bildschirm als auch die rote LED.

Bitte beachten Sie, dass für die Aktualisierung der Dashcam eine Internetverbindung erforderlich ist.

Hinweis: Wenn im Einstellungsmenü die Option "Benutzereinstellungen beibehalten" aktiviert ist, startet Ihre Dashcam normal, begibt sich direkt in den Videomodus mit dem Livebild und ist sofort einsatzbereit. Wenn "Benutzereinstellungen beibehalten" deaktiviert ist, startet die Dashcam nach Abschluss der Aktualisierung im Menü Erstgebrauch. Dies muss abgeschlossen werden, bevor die Dashcam verwendet werden kann.

Vergewissern Sie sich, dass Sie alle Dateien, die Sie behalten möchten, extern sichern, bevor Sie die Firmware aktualisieren.

# Nextbase™-SD-Karten

Für beste Ergebnisse empfehlen wir unsere Nextbase™-SD-Karten für Ihre Dashcam, die Sie online bei nextbase.com oder bei Ihrem Fachhändler erwerben können.

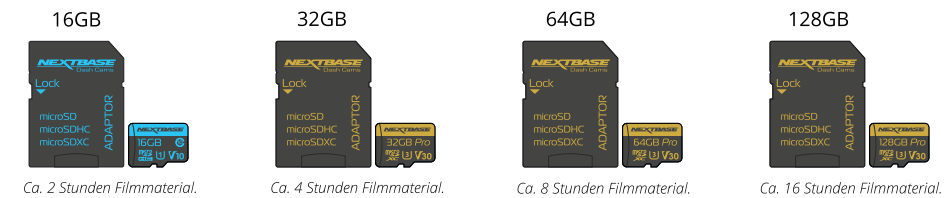

Wir empfehlen, Ihre SD-Karte alle 2 Wochen zu formatieren, um zu gewährleisten, dass genügend Platz für die Aufnahme und Speicherung neuen Materials vorhanden ist. Beim Formatieren WERDEN geschützte Dateien GELÖSCHT. Wenn Sie diese geschützten Dateien behalten möchten, müssen Sie sie extern sichern, im Allgemeinen durch Speichern auf einem Desktop-Computer oder einem anderen sicheren Speicherort.

Um Ihre SD-Karte zu löschen, rufen Sie die Funktion "*SD-Karte formatieren*" im Einstellungsmenü Ihrer Dashcam auf und folgen Sie den Anleitungen auf dem Bildschirm.

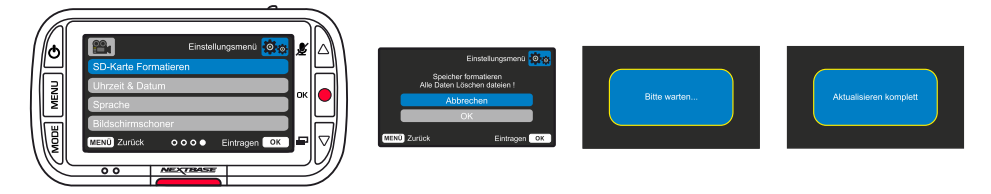

## Welche SD-Karte sollte ich in einer Dash Cam verwenden?

Nextbase hat eine SD-Karte speziell für die Anforderungen unserer Dash Cams entwickelt. Wir arbeiten direkt mit dem Hersteller zusammen, um die Qualitätskonsistenz der SD-Karte zu gewährleisten.

Nextbase hat jahrelang SD-Karten getestet, erprobt und entwickelt, um ihre Leistung mit unseren Dash Cams zu optimieren.

Aufgrund der technologischen Unterschiede funktioniert eine SD-Karte, die mit einem Mobiltelefon oder Computer kompatibel ist, nicht unbedingt mit einer Dash Cam. Die Hauptunterschiede und Verkaufsargumente zwischen allen SD-Karten sind die Speichergröße (16 GB, 32 GB, 64 GB usw.) und die Lesegeschwindigkeit. Die Lesegeschwindigkeit ist bei Dash Cams nicht so wichtig, da eine Dash Cam während der Aufzeichnung Daten auf die SD-Karte schreibt.

Die Fähigkeit, eine hohe Schreibgeschwindigkeit konstant beizubehalten, ist etwas, was eine Nextbase SD-Karte besser kann als jede andere SD-Karte. Wenn die Schreibgeschwindigkeit auf der SD-Karte abfällt oder schwankt, wird das Filmmaterial der Dash Cam zwischengespeichert und in einigen Fällen wird die Aufzeichnung vollständig gestoppt. Dank jahrelanger Forschung und Entwicklung erfüllen unsere SD-Karten-Controller und die Firmware auf der SD-Karte die Anforderungen unserer Dash Cams, die andere SD-Karten nicht erfüllen können. Eine große Herausforderung, die unsere Dash Cams an die SD-Karte stellen, ist die Fähigkeit, das älteste Filmmaterial zu überschreiben, wenn der Speicherplatz der SD-Karte voll ist. Dies bedeutet, dass die Dash Cam ununterbrochen eine Aufzeichnungsschleife ausführt: Wenn die Dash Cam eingeschaltet wird, zeichnet sie immer auf. Aus unseren Erfahrungen tun sich die meisten nicht von Nextbase stammenden SD-Karten damit schwer, dies so effektiv wie unsere SD-Karten durchzuführen. Dies hat dazu geführt, dass Filmmaterial fehlt und es überhaupt nicht aufgezeichnet werden konnte.

Nach wie vor ist es ratsam, die SD-Karte gelegentlich zu formatieren. Bei häufiger Nutzung sollte dies alle zwei Wochen, bei geringer Nutzung einmal im Monat erfolgen.

## F) "Warum sollte ich eine SD-Karte der Marke Nextbase kaufen? Kann ich nicht einfach irgendeine Karte verwenden?"

A) Unsere Kameras haben unterschiedliche Anforderungen als andere Aufzeichnungsgeräte. Der Grund ist, dass sie weiterhin aufzeichnen müssen, wenn die SD-Karte voll ist, während gleichzeitig die ältesten ungeschützten Dateien überschrieben werden.

## F) "Warum sind Nextbase SD-Karten teurer als SD-Karten anderer Hersteller?"

A) Jahrelange Forschung und Entwicklung haben zur Schaffung einer SD-Karte geführt, die über hervorragende Eigenschaften verfügt, um sicherzustellen, dass sie mit einer Dash Cam funktioniert, während andere SD-Karten über solche Eigenschaften nicht verfügen. Dash Cams stellen höhere technologische Anforderungen an eine SD-Karte als z. B. ein Mobiltelefon oder ein Computer, daher der höhere Preis.

## F) "Funktionieren SD-Karten, die nicht von Nextbase stammen, überhaupt?"

A) Eine Karte, die nicht für diesen Zweck hergestellt wurde, scheint anfangs einwandfrei zu funktionieren. Bei längerer Verwendung können Fehler auftreten, dies kann nach Tagen, Wochen oder Monaten passieren. Im schlimmsten Fall stellen Sie möglicherweise erst dann einen Aufzeichnungsfehler fest, wenn Ihre SD-Karte einen schwerwiegenden Vorfall nicht aufzeichnet. Daher ist die Verwendung einer geeigneten Karte unbedingt erforderlich.

## F) "Ich besitze ein Rückfahrkameramodul sowie eine Dash Cam. Welche SD-Karte benötige ich?"

A) Wenn Sie ein Rückfahrkameramodul und eine Dash Cam verwenden, müssen Sie eine U3-SD-Karte in der Kamera verwenden. Es ist wichtig darauf hinzuweisen, dass unsere U3-microSD-Karte mit 32 GB ungefähr 4 Stunden HD-Material aufzeichnet, bevor die Dash Cam die ältesten Aufzeichnungen überschreibt. Sie zeichnet 2 Stunden auf, wenn Sie ein Rückfahrkameramodul verwenden. Die U3-microSD-Karte mit 64 GB zeichnet 8 Stunden HD-Material auf oder 4 Stunden bei Verwendung eines Rückfahrkameramoduls. Die größte SD-Karte, die Sie verwenden können, ist unsere Nextbase U3 microSD-Karte mit 128 GB, die 16 Stunden HD-Material aufzeichnen kann oder 8 Stunden, wenn Sie ein Rückfahrkameramodul verwenden.

## F) "Welche Fehler können bei der Verwendung einer fehlerhaften oder inkompatiblen SD-Karte auftreten?"

A) Möglicherweise tritt Folgendes auf:

- Fehlermeldungen der SD-Karte
- Aufzeichnungsfehler
- Fehler bei automatischer Aufzeichnung
- Eingefrorener Bildschirm
- Lücken zwischen Aufzeichnungen
- •Beschädigte oder nicht abspielbare Dateien
- Fehler beim Hoch- und Herunterfahren
- Nicht bedienbare Tasten

Wenn einer der oben aufgeführten Fehler auftritt, raten wir dringend, die SD-Karte durch eine Nextbase-Karte zu ersetzen. Alle unsere Dashcams

27 wurden mit SD-Karten der Marke Nextbase getestet, daher können wir die Kompatibilität von Produkten anderer Hersteller nicht bestätigen. Für optimale Ergebnisse empfehlen wir stets die Verwendung von Karten der Marke Nextbase.

*Es ist am besten, die SD-Karte gelegentlich zu formatieren - für einen starken Benutzer wäre dies alle zwei Wochen, für einen leichten Benutzer einmal im Monat.*

# Häufig gestellte Fragen

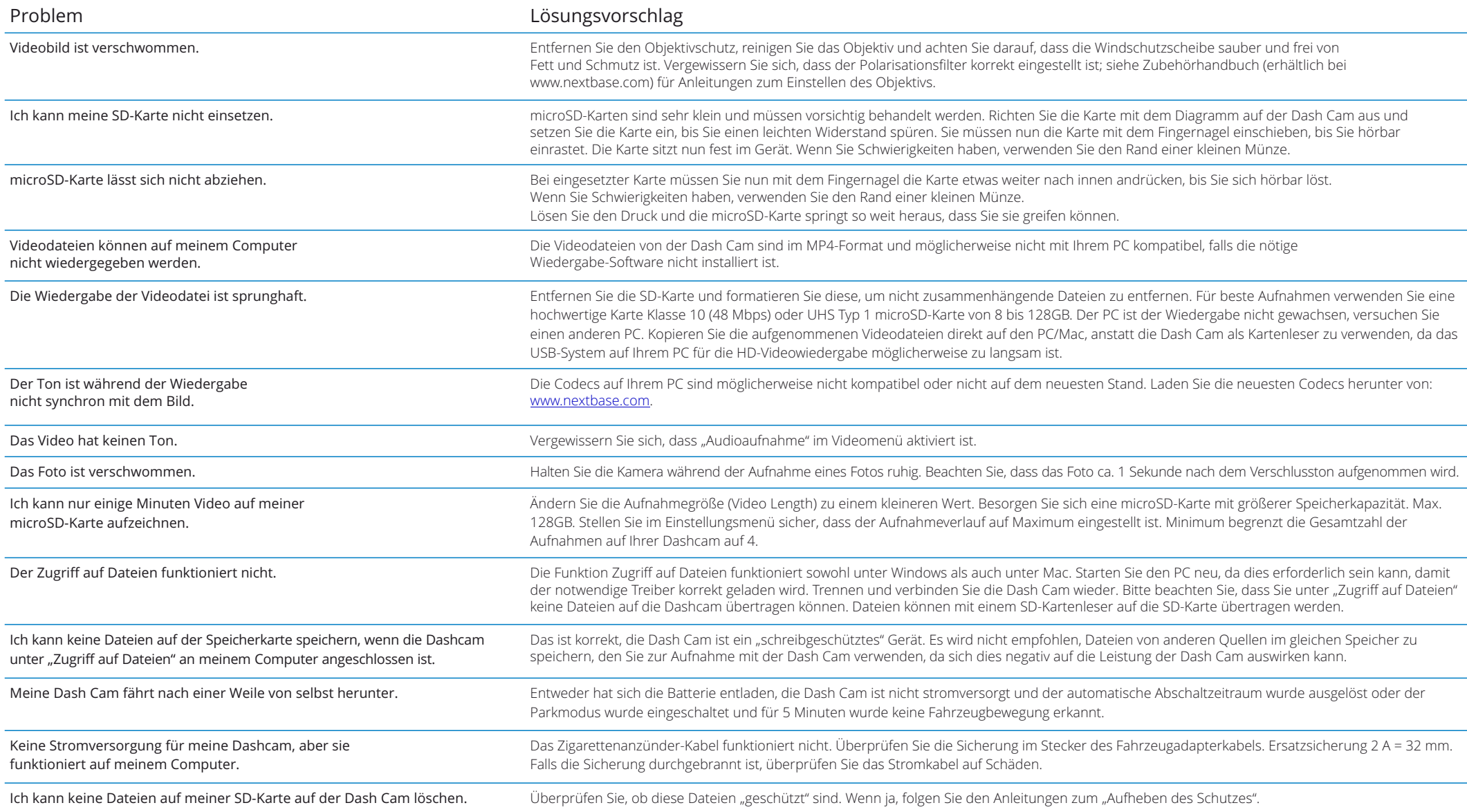

# Häufig gestellte Fragen (Seite 2)

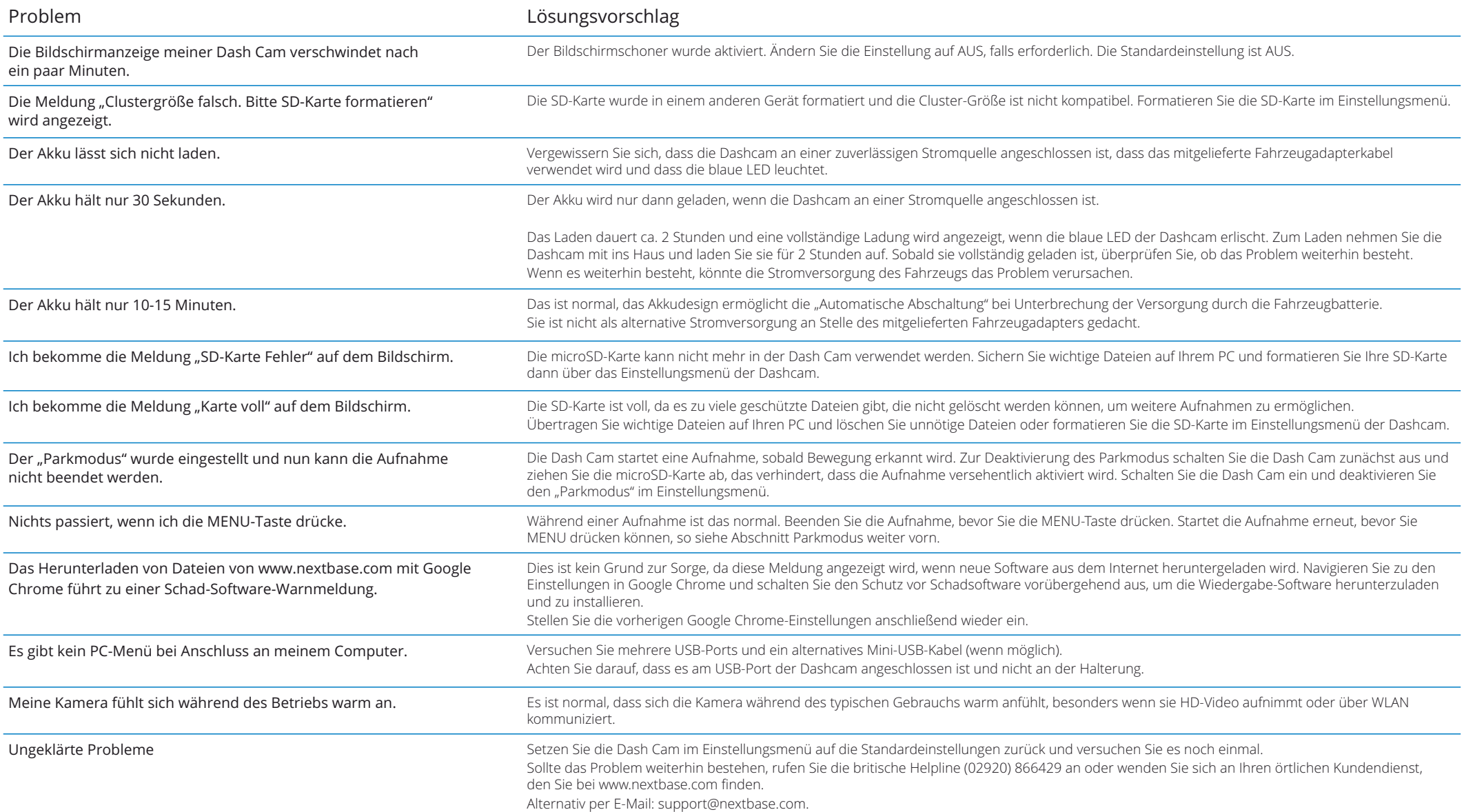

# Hinweise zur CE-Kennzeichnung (Conformité Europénne) Software-Lizenzvereinbarung

Die CE-Kennzeichnung (Conformité Européenne) ist ein Symbol (unten), das auf Produkten aufgedruckt ist und deren Konformität mit Gesundheits-, Sicherheits- und Umweltschutznormen für Produkte, die innerhalb Europas verkauft werden, anzeigt. Es wird auf vielen Produkten in vielen Branchen (z.B. SD-Karten) als Prüfzeichen für die Einhaltung europäischer Normen verwendet.

# $\epsilon$

In den letzten Jahren sind viele Variationen dieser Marke auf dem Markt erschienen. Obwohl ähnlich, ist die obige Markierung die *einzige* Variante, welche die Konformität mit europäischen Normen erklärt. Andere Markierungen, wie die nachstehenden, garantieren nicht, dass das Produkt, auf dem es aufgebracht ist, den europäischen Normen für den Verkauf im Europäischen Wirtschaftsraum (EWR) entspricht.

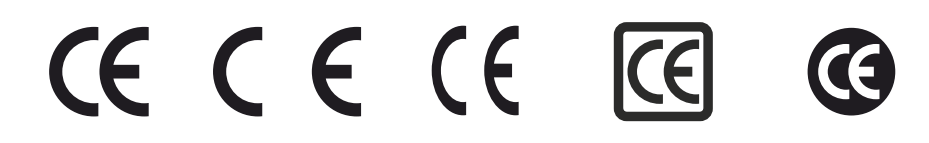

Der Hauptunterschied zwischen einer legitimen und einer missbräuchlichen CE-Kennzeichnung ist der Abstand der Buchstaben. Die Buchstaben C und E neigen dazu, identisch geformt zu sein, aber der Abstand zwischen ihnen ist es, der das Original von der Fälschung unterscheidet. Die folgenden Abbildungen zeigen, wie der Abstand zwischen den Buchstaben sein muss.

Es gibt niemals zusätzliche Kennzeichnungen wie z.B. einen Rahmen oder Kreis auf einer legitimen CE-Kennzeichnung.

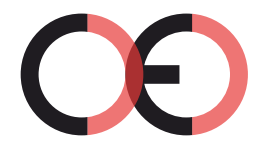

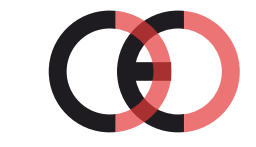

CE-Kennzeichnung Falsche CE-Kennzeichnung (zu dicht)

Falsche CE-Kennzeichnung (zu großer Zwischenraum)

Da Produkte ohne die korrekte CE-Kennzeichnung nicht garantiert sind, dass sie den europäischen Gesundheits- und Sicherheitsnormen entsprechen, sind sie potenziell weniger zuverlässig und können ein Sicherheitsrisiko darstellen.

Achten Sie beim Kauf von Elektrogeräten auf die CE-Kennzeichnung.

Die obigen Beschreibungen einer gefälschten CE-Kennzeichnung sind nicht vollständig. Bitte beachten Sie, dass neue Variationen auf dem Markt auftreten können.

Mit der Nutzung des Geräts erklären Sie sich mit den Bedingungen der nachstehenden Software-Lizenzvereinbarung einverstanden.

Nextbase™ gewährt Ihnen für den Zeitraum, für den Sie das betreffende Gerät besitzen, eine nicht ausschließliche, nicht übertragbare (außer in Fällen, in denen Sie das betreffende Gerät verkaufen oder an eine andere Person übertragen – siehe nachstehend weitere Einzelheiten) eine eingeschränkte Lizenz zur Nutzung der in dieses Gerät eingebetteten Software (die "Software") in binärer ausführbarer Form im normalen Betrieb des Produkts zusammen mit allen von Nextbase™ in Bezug auf die Software zur Verfügung gestellten Unterlagen und Materialien (die "Dokumentation"), gedruckt oder online. Titel, Eigentumsrechte und geistige Eigentumsrechte an Software und Dokumentation verbleiben bei Nextbase™ bzw. deren Drittanbietern.

Sie erkennen an, dass Software und Dokumentation Eigentum von Nextbase™ bzw. deren Drittanbietern sind und weltweit durch Gesetze und Abkommen zum Schutz geistigen Eigentums, einschließlich der Vereinigten Staaten von Amerika und internationaler Urheberrechtsverträge, geschützt sind.

Sie erkennen ferner an, dass die Struktur, Organisation und der Code der Software, für die kein Quellcode bereitgestellt wird, wertvolle Geschäftsgeheimnisse von Nextbase™ bzw. deren Drittanbietern sind und dass die Software in Quellcodeform ein wertvolles Geschäftsgeheimnis von Nextbase™ bzw. deren Drittanbietern bleibt. Sie erklären sich damit einverstanden, die Software oder einen Teil davon nicht zu dekompilieren, zu disassemblieren, zu modifizieren, zurückzuentwickeln oder auf menschenlesbare Form zu reduzieren oder abgeleitete Werke auf der Grundlage der Software oder der Dokumentation zu erstellen.

Sie erklären sich damit einverstanden, die Software oder einen Teil der Software oder die Dokumentation nicht zu kopieren, zu vermieten, zu verleasen, zu unterlizenzieren, zu verleihen, zu übersetzen, zusammenzuführen, anzupassen, zu variieren, zu verändern oder zu modifizieren, noch zu erlauben, dass die Software oder ein Teil davon mit anderen Programmen kombiniert oder in diese integriert wird.

Sie verpflichten sich, Software oder Dokumentation nicht in ein Land zu exportieren oder zu re-exportieren, das gegen die Exportkontrollgesetze der Vereinigten Staaten von Amerika oder eines anderen Landes verstößt.

Wenn Sie MyNextbase Connect™ oder den MyNextbase Player™ verwenden, müssen Sie die geltenden Nutzungsbedingungen einhalten, die Sie bei www.Nextbase.com. finden.

# Garantie

# Eingeschränkte Garantie

Diese eingeschränkte Garantie gibt Ihnen spezifische Rechtsansprüche und Sie haben möglicherweise andere Rechtsansprüche, die von Staat zu Staat (oder Land oder Provinz) variieren. Nextbase™ schließt andere gesetzliche Rechte, die Sie nach den Gesetzen Ihres Staates (oder Landes oder Provinz) haben, nicht aus, beschränkt und setzt sie nicht außer Kraft. Für ein vollständiges Verständnis Ihrer Rechte sollten Sie die Gesetze Ihres Staates, Landes oder Ihrer Provinz konsultieren.

Die Haftung von Nextbase™ erstreckt sich ausschließlich auf die Kosten der Dashcam. Alle Aufnahmen, die aus irgendeinem Grund nicht stattgefunden haben oder nicht von der SD-Karte wiederhergestellt werden können, fallen nicht unter die Produktgarantie. Es wird keine Haftung für Kosten übernommen, die durch beschädigte, fehlende oder gelöschte Videoaufnahmen entstehen. Es werden keine Ansprüche auf zusätzliche Kosten außerhalb der Kosten der Dashcam selbst anerkannt.

Nextbase™-Produkte haben eine Garantie von einem Jahr ab Kaufdatum auf Material- und Verarbeitungsfehler, bei Akkus auf Material- und Verarbeitungsfehler für sechs Monate ab Kaufdatum. Innerhalb dieser Frist repariert oder ersetzt Nextbase™ nach eigenem Ermessen alle Komponenten, die bei normalem Gebrauch ausfallen. Diese Reparaturen oder der Austausch werden für den Kunden für Teile und Arbeit kostenlos durchgeführt, sofern der Kunde die Transportkosten trägt. Diese eingeschränkte Garantie gilt nicht für: (i) kosmetische Schäden wie Kratzer, Kerben und Dellen; (ii) Verbrauchsmaterialien wie Batterien, es sei denn, es handelt sich um Produktschäden aufgrund eines Material- oder Verarbeitungsfehlers; (iii) Schäden durch Unfall, Missbrauch, unsachgemäßen Gebrauch, Wasser, Überschwemmung, Feuer oder andere Naturereignisse oder externe Ursachen; (iv) Schäden, die durch eine Wartung durch Personen verursacht wurden, die nicht autorisierter Dienstleister von Nextbase™ sind; (v) Schäden an einem Produkt, das ohne die schriftliche Genehmigung von Nextbase™ modifiziert oder geändert wurde, oder (vi) Schäden an einem Produkt, das an Strom- und/oder Datenkabel angeschlossen wurde, die nicht von Nextbase™ geliefert wurden, oder (vii) Schäden an einem Produkt, das direkt an 12 V DC angeschlossen wurde, nachdem der Stecker des Fahrzeugadapterkabels, der den 12/24 DC auf 5 V DC-Adapter enthält, entfernt wurde.

Darüber hinaus behält sich Nextbase™ das Recht vor, Gewährleistungsansprüche gegen Produkte oder Dienstleistungen abzulehnen, die unter Verstoß gegen die Gesetze eines Landes erworben und/oder verwendet werden.

Soweit nach geltendem Recht zulässig, sind die in dieser eingeschränkten Garantie enthaltenen Garantien und Rechtsbehelfe ausschließlich und anstelle von und Nextbase™ lehnt ausdrücklich alle anderen Garantien und Rechtsbehelfe ab, ob ausdrücklich, stillschweigend, gesetzlich oder anderweitig, einschließlich und ohne Einschränkung aller stillschweigenden Garantien der Marktgängigkeit oder Eignung für einen bestimmten Zweck, gesetzliche Rechtsbehelfe oder anderweitig. Diese eingeschränkte Garantie gibt Ihnen spezifische Rechtsansprüche, und Sie haben möglicherweise andere Rechtsansprüche, die von Land zu Land variieren. Wenn stillschweigende Garantien nach den Gesetzen Ihres Landes nicht ausgeschlossen werden können, sind diese Garantien auf die Dauer dieser eingeschränkten Garantie begrenzt. Einige Länder erlauben keine Einschränkungen der Dauer einer stillschweigenden Garantie, sodass die oben genannte Einschränkung für Sie möglicherweise nicht gilt.

In keinem Fall haftet Nextbase™ für einen Anspruch aus Verletzung der Garantie für zufällige, spezielle, indirekte oder Folgeschäden, die sich aus der Verwendung, dem Missbrauch oder der Unmöglichkeit der Verwendung dieses Produkts oder aus Mängeln des Produkts ergeben. Einige Länder erlauben den Ausschluss von Neben- oder Folgeschäden nicht, sodass die oben genannten Einschränkungen für Sie möglicherweise nicht gelten.

# Garantie (Fortsetzung)

Wenn Sie während der Garantiezeit einen Garantieanspruch in Übereinstimmung mit dieser eingeschränkten Garantie geltend machen, wird Nextbase™ nach eigenem Ermessen: (i) das Gerät mit neuen oder bereits gebrauchten Teilen reparieren, die den Qualitätsstandards von Nextbase™ entsprechen oder (ii) das Gerät durch ein neues oder generalüberholtes Gerät ersetzen, das den Qualitätsstandards von Nextbase™ entspricht. Dieses Rechtsmittel ist Ihr einziges und ausschließliches Rechtsmittel bei einer Verletzung der Garantie. Reparierte oder ausgetauschte Geräte haben eine Garantie von 30 Tagen. Wenn das eingesandte Gerät noch unter seiner ursprünglichen Garantie steht, beträgt die neue Garantie 30 Tage oder bis zum Ende der ursprünglichen 1-Jahres-Garantie, je nachdem, welcher Zeitraum länger ist.

Bevor Sie sich für einen Garantieanspruch entscheiden, rufen Sie bitte die Online-Hilfeseiten auf, die bei www.nextbase.com verfügbar sind. Wenn Ihr Gerät auch nach Nutzung dieser Ressourcen immer noch nicht einwandfrei funktioniert, wenden Sie sich an einen autorisierten Kundendienst im ursprünglichen Kaufland oder folgen Sie den Anleitungen des Supports bei www.nextbase.com, um die Garantie in Anspruch zu nehmen.

Wenn Sie eine Garantieleistung außerhalb des ursprünglichen Kauflandes in Anspruch nehmen, kann Nextbase™ nicht garantieren, dass die Teile und Produkte, die zur Reparatur oder zum Austausch Ihres Produkts benötigt werden, aufgrund unterschiedlicher Produktangebote und geltender Normen, Gesetze und Vorschriften verfügbar sind. In diesem Fall kann Nextbase™ nach eigenem Ermessen und vorbehaltlich der geltenden Gesetze Ihr Produkt mit vergleichbaren Nextbase™-Produkten und -Teilen reparieren oder ersetzen oder von Ihnen verlangen, dass Sie Ihr Produkt an einen autorisierten Nextbase™-Kundendienst im Land des Erstkaufs oder in einem anderen Land, der Ihr Produkt reparieren kann, senden. In diesem Fall sind Sie für die Einhaltung aller geltenden Einfuhr- und Ausfuhrgesetze und -vorschriften und für die Zahlung aller Zölle, Mehrwertsteuer, Versandgebühren und anderer damit verbundener Steuern und Gebühren verantwortlich. In einigen Fällen sind Nextbase™ und seine Händler möglicherweise nicht in der Lage, Ihr Produkt in einem Land außerhalb des ursprünglichen Kauflandes zu reparieren oder ein repariertes oder ersetztes Produkt in diesem Land aufgrund der in diesem Land geltenden Normen, Gesetze oder Vorschriften an Sie zurückzusenden.

# Online-Auktionskäufe von Nicht-Neuware

Produkte, die über Online-Auktionen erworben wurden, haben keinen Anspruch auf die Garantieleistungen von Nextbase™.

Online-Auktionsbestätigungen werden für die Gewährleistungsprüfung nicht akzeptiert. Um die Garantieleistung in Anspruch zu nehmen, sind Original oder Kopie des Kaufbelegs des ursprünglichen Händlers erforderlich. Nextbase™ ersetzt nicht die fehlenden Komponenten aus einem Paket, das über eine Online-Auktion erworben wurde.

# Internationale Einkäufe

Eine separate Garantie kann von internationalen Vertriebspartnern für Geräte gewährt werden, die außerhalb Großbritanniens gekauft wurden, abhängig vom entsprechenden Land. Falls zutreffend, wird diese Garantie vom örtlichen Fachhändler im Land gewährt, und dieser Händler bietet einen örtlichen Service für Ihr Gerät. Die Garantie des Vertriebspartners gilt nur für den Bereich des beabsichtigten Vertriebs.

# Informationen zur Produktkonformität

# ACMA RCM-Hinweis für Benutzer in Australien und Neuseeland

Unter Berücksichtigung der eingereichten Unterlagen ist unser autorisierter Vertreter (Globale Zulassungen ACN / ARBN 25 497 357 455) davon überzeugt, dass das Zubehörprodukt NBDVR222G im Fahrzeug den Anforderungen der einschlägigen ACMA-Normen entspricht, die im Rahmen derFunkkommunikationsgesetz 1992 und Telekommunikationsgesetz 1997. Die vollständige Konformitätserklärung einschließlich der Angaben zu den geltenden Normen und eingereichten Dokumenten finden Sie auf unserer Website unter: https://www.nextbase.com/certifications

## Kanadischer ICES-003

Dieses digitale Gerät der Klasse B entspricht der kanadischen Norm ICES-003.

## NMB-003 du Kanada

Cet appareil numérique de la classe B est conforme à la norme NMB-003 für Kanada.

## CE

Die EU-Konformitätserklärung ist unter folgender Internetadresse verfügbar: https://www.nextbase.co.uk/certifications/

## UKCA

UK-Konformitätserklärung ist unter der folgenden Internetadresse verfügbar: https://www.nextbase.co.uk/certifications/

## FCC-Konformitätserklärung

Dieses Gerät entspricht Teil 15 der FCC-Vorschriften. Der Betrieb unterliegt den folgenden zwei Bedingungen: (1) dieses Gerät darf keine schädlichen Störungen verursachen und

(2) dieses Gerät muss alle empfangenen Störungen akzeptieren, einschließlich Störungen,

die Folgendes verursachen könnenunerwünschter Betrieb.

## Beachten

Dieses Gerät wurde getestet und entspricht den Grenzwerten für ein digitales Gerät der Klasse B gemäß Teil 15 der FCC-Vorschriften. Diese Grenzwerte sollen einen angemessenen Schutz vor funktechnischen Störungen in einer Wohnanlage bieten. Dieses Gerät erzeugt, verwendet und kann Hochfrequenzenergie abstrahlen und kann, wenn es nicht gemäß den Anweisungen installiert und verwendet wird, schädliche Störungen der Funkkommunikatio verursachen. Es kann jedoch nicht garantiert werden, dass in einer bestimmten Installation keine Störungen auftreten. Wenn dieses Gerät schädliche Störungen des Radio- oder Fernsehempfangs verursacht, was durch Aus- und Einschalten des Geräts festgestellt werden kann, wird dem Benutzer empfohlen, die Störung durch eine oder mehrere der folgenden Maßnahmen zu beheben:

- Richten Sie die Empfangsantenne neu aus oder verlegen Sie sie.
- Vergrößern Sie den Abstand zwischen Gerät und Empfänger.
- Schließen Sie das Gerät an eine Steckdose an, die sich von dem Stromkreis unterscheidet, an den der Empfänger angeschlossen ist.
- Wenden Sie sich an den Händler oder einen erfahrenen Radio- / Fernsehtechniker.
- Dieses Gerät und seine Antenne dürfen nicht zusammen mit anderen Gerätenandere Antenne oder Sender.
- Es muss ein Mindestabstand von 20 cm zwischen Antenne undperson für dieses Gerät, um die Anforderungen an die HF-Exposition zu erfüllen.

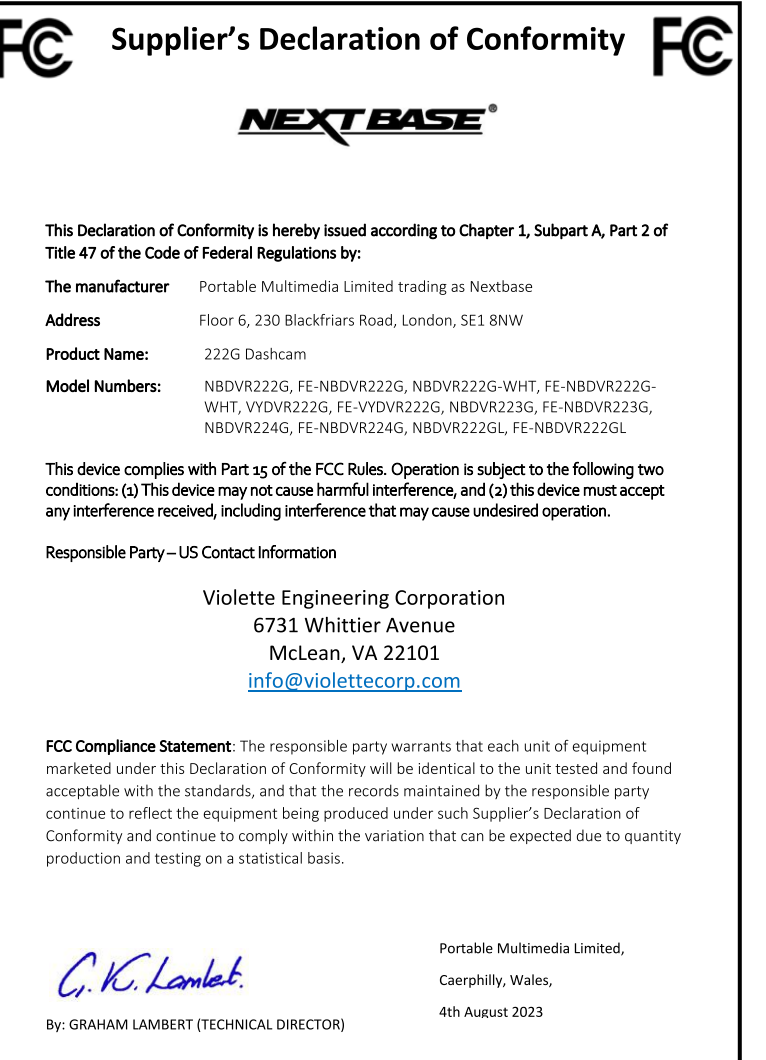

NB-QMS-0050, Issue 1, Apr 202

## FCC-VORSICHT

Dieses Produkt enthält keine vom Benutzer zu wartenden Teile. Reparaturen sollten nur von einem autorisierten Nextbase™-Servicecenter durchgeführt werden. Nicht autorisierte Reparaturen oder Änderungen können zu dauerhaften Schäden am Gerät führen und Ihre Garantie und Ihre Befugnis zum Betrieb dieses Geräts gemäß den Bestimmungen von Teil 15 erlöschen lassen.

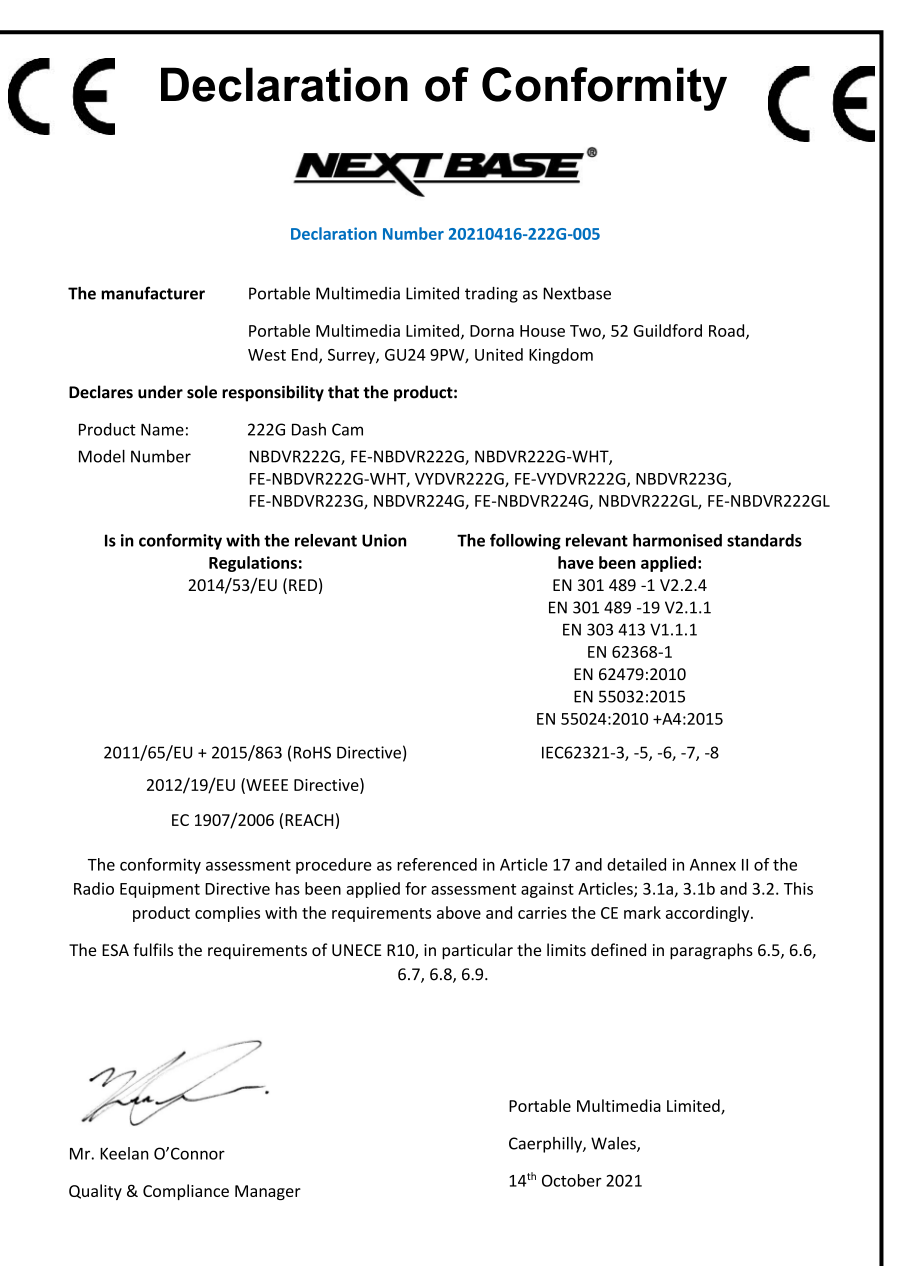

NB-QMS-0050, Issue 1, Apr 2021

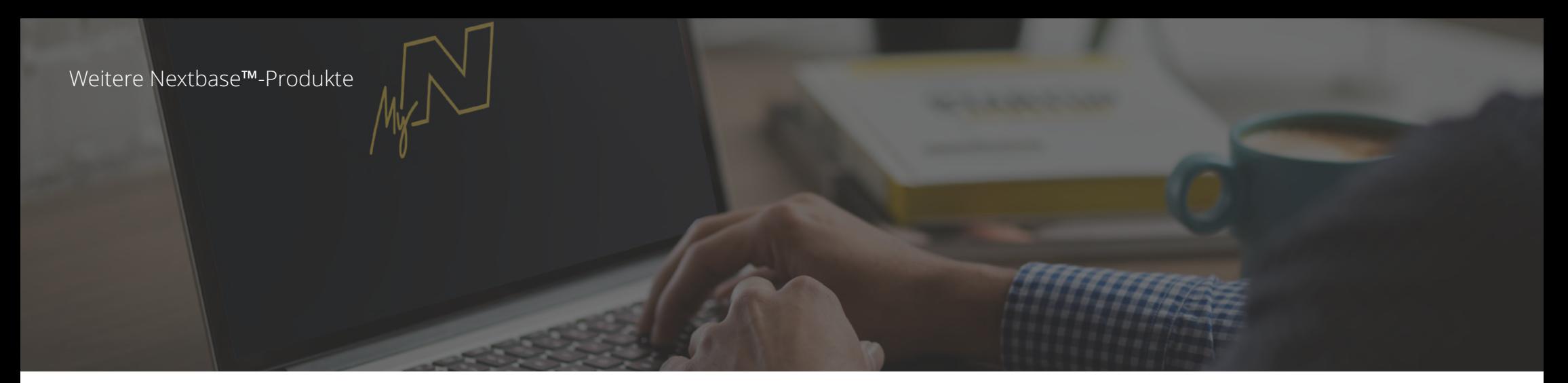

# Dash Cams

# Augen auf die Straße richten

Nextbase™ bietet eine große Auswahl an Dashcams, die Ihren Fahraufgaben am besten entsprechen.

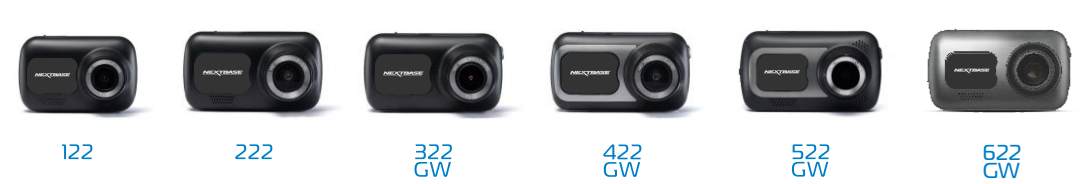

# Rückfahrkameras

# Bereit für die Fahrt

Die neuen rückwärtigen Kameras bieten einen Ausblick auf die Straße hinter Ihnen und nach vorn und schützen Sie aus allen Blickwinkeln.

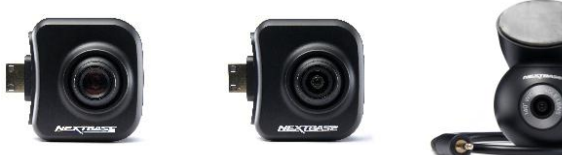

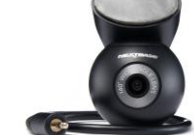

# Zubehör

# Bereit für die Fahrt

Alles, was Sie für die Speicherung von Videos, den Dashcam-Schutz und mehr benötigen.

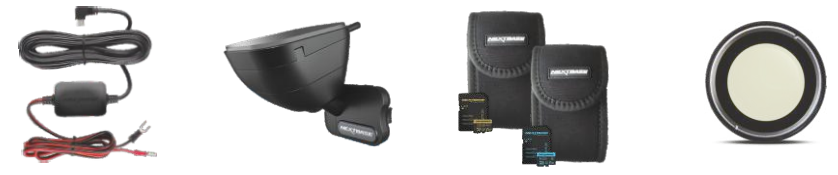

Weitere Informationen zu unserem kompletten Sortiment an Dashcams und Zubehör finden Sie im Nextbase™-Zubehörhandbuch, das Sie bei www.nextbase.com herunterladen können.

# Nextbase™ Dienste und Software

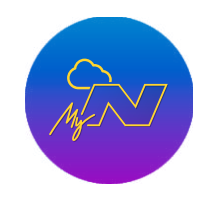

MyNextbase.com Cloud™

Greifen Sie über das kostenlose Online-Webportal (Internetverbindung erforderlich) auf Ihr Filmmaterial von überall auf der Welt zu.

# Kompatibilität Dashcam-Dienste

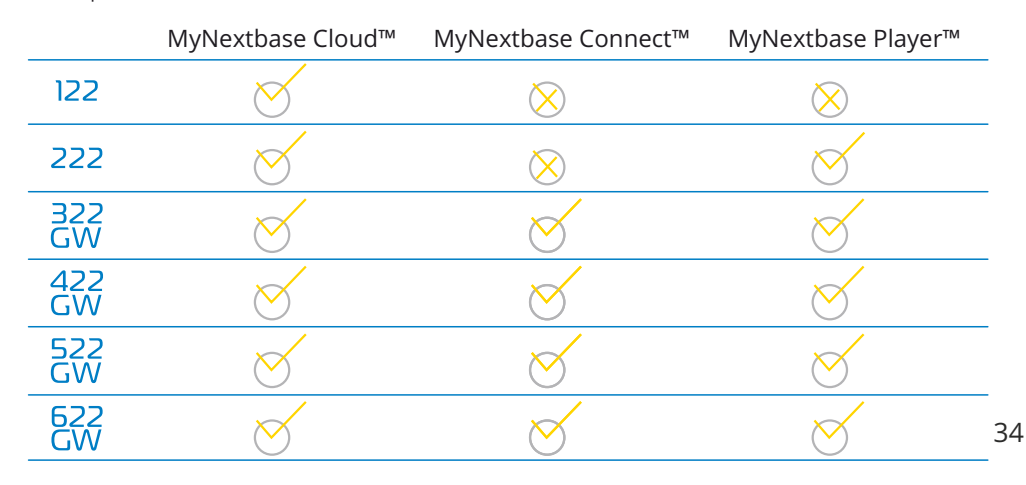

MyNextbase Connect™

Die neue Nextbase-App zum Übertragen, Anzeigen und Bearbeiten von Filmmaterial auf Ihrem Smartphone oder Tablet.

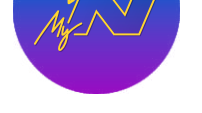

## MyNextbase Player™

Sehen, bearbeiten und geben Sie Ihr Filmmaterial auf Ihrem Computer mit der neuen, einfach zu bedienenden,

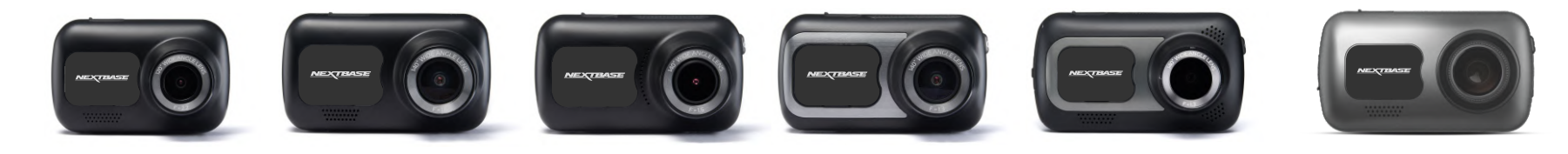

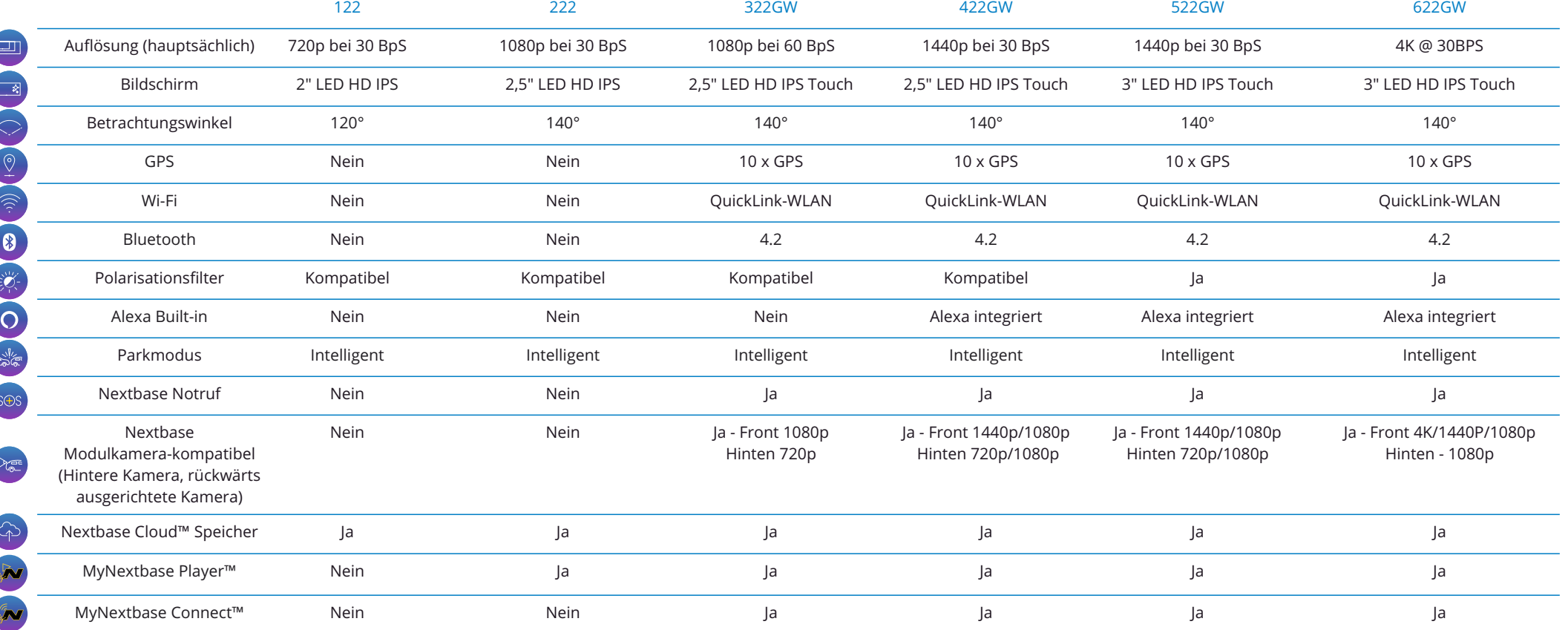

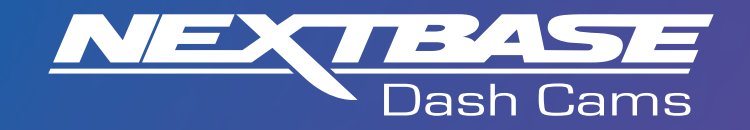

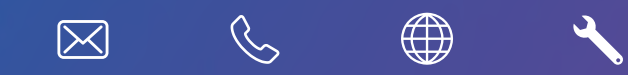

www.nextbase.com

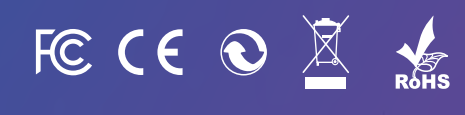

NBDVR222G-DE-R7